# IC18 SPRAYER JOB COMPUTER U S E R M A N U A L

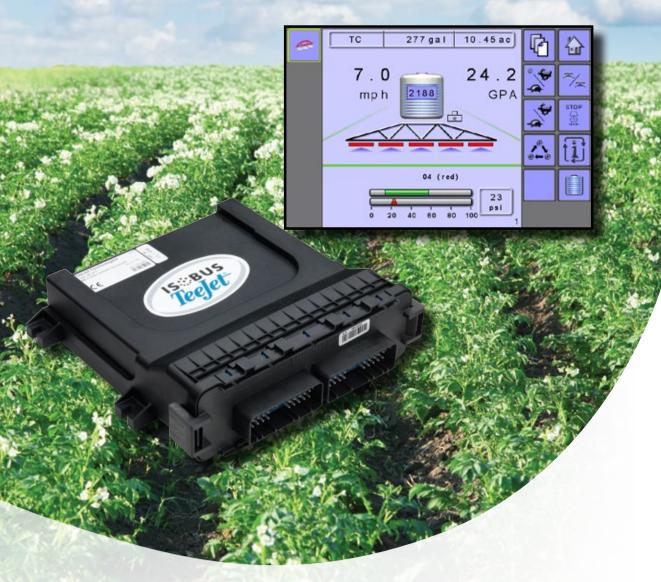

Software version 1.10

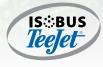

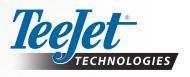

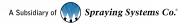

#### **COPYRIGHTS**

© 2017 TeeJet Technologies. All rights reserved. No part of this document or the computer programs described in it may be reproduced, copied, photocopied, translated, or reduced in any form or by any means, electronic or machine readable, recording or otherwise, without prior written consent from TeeJet Technologies.

#### **TRADEMARKS**

Unless otherwise noted, all other brand or product names are trademarks or registered trademarks of their respective companies or organizations.

#### LIMITATION OF LIABILITY

TEEJET TECHNOLOGIES PROVIDES THIS MATERIAL "AS IS" WITHOUT WARRANTY OF ANY KIND, EITHER EXPRESSED OR IMPLIED. NO COPYRIGHT LIABILITY OR PATENT IS ASSUMED. IN NO EVENT SHALL TEEJET TECHNOLOGIES BE LIABLE FOR ANY LOSS OF BUSINESS, LOSS OF PROFIT, LOSS OF USE OR DATA, INTERRUPTION OF BUSINESS, OR FOR INDIRECT, SPECIAL, INCIDENTAL, OR CONSEQUENTIAL DAMAGES OF ANY KIND, EVEN IF TEEJET TECHNOLOGIES HAS BEEN ADVISED OF SUCH DAMAGES ARISING FROM TEEJET TECHNOLOGIES SOFTWARE.

To ensure optimal use of the equipment, please read this manual thoroughly. Please contact TeeJet Technologies Customer Support or an authorized TeeJet Technologies dealer if additional support is required.

#### RESPONSIBILITY FOR USE OF THIS PRODUCT

Regarding responsibility for use of this product, we refer to our sales and delivery terms which states:

#### **Product Usage**

Any use of the product is at the sole risk of the buyer. The buyer is therefore not entitled to any form for compensation caused by, for example, any of the following:

- ▶ Disturbance to/from any electronic services or products that do not conform to the standards for CE marketing;
- ▶ Missing or poor signal coverage or a succession hereof from external transmitters/receivers used by the buyer; Functional faults which apply to or from a PC-program or PC equipment not delivered by the seller;
- ► Faults that may arise from the buyers' negligence to react to warnings and fault messages from the product or that can be traced to negligence and/or absent constant control of the work carried out in comparison to the planned job.

When implementing any new equipment the buyer must take great care and pay attention. Any doubts as to the correct operation/use should result in contacting the seller's service department.

# **Table of Contents**

| CHAPTER 1 – INTRODUCTION                                                                             | 1              |
|----------------------------------------------------------------------------------------------------|----------------|
| OPTIONAL SYSTEM COMPONENTS                                                                           | 1              |
| START UP                                                                                             | 1              |
| APPLICATION MODE                                                                                     | 2              |
| HOME SCREEN                                                                                          | 3              |
| MODES                                                                                                | 4              |
| Operation Mode Transport Mode Main Setup Mode                                                        | 5              |
| SETTINGS OPTIONS NAVIGATION                                                                          | 6              |
| CHAPTER 2 – OPERATION MODE                                                                           | 7              |
| AUTOMATIC OR MANUAL REGULATION MODE                                                                  | 7              |
| OVERVIEW                                                                                             | 8              |
| APPLICATION RATE OPTIONS                                                                             | 11             |
| Target Rate Target Rate/Step Percentage Increase/Decrease Regulation Valve Manual Open/Close         | 11             |
| BOOM SECTIONS                                                                                        | 12             |
| Boom Section ControlStart/Stop Application                                                           | 12             |
| SIMULATED SPEED                                                                                      | 13             |
| INFORMATION KEY                                                                                      | 14             |
| CHAPTER 3 – MAIN SETUP                                                                               | 15             |
| COUNTERS                                                                                             | 16             |
| Trip Counters                                                                                        | 17<br>17       |
| JOB PARAMETERS                                                                                       | 18             |
| Filling Operation Implement Parameters Section Width Nozzle Preset Setup (Crop Sprayer or Turf Mode) | 20<br>21<br>21 |

| Calibrations       23         Implement Speed Sensor       23         Flow Sensor       23         Liquid Pressure Sensor       24         Fill Flow Sensor (Crop Sprayer or Turf Mode)       25         Tank Level Sensor (Crop Sprayer or Turf Mode)       25         Alarm Configurations       27         OEM       27         USER INTERFACE       28         COMMUNICATION       29         HELP       29         Diagnostic       30         Test Input       30         Test Tought       30         UT Data       31         TECU       31         About       31         SETTINGS MENU OPTIONS       32         CHAPTER 4 – TRANSPORT MODE       35         CHAPTER 5 – OEM OPTIONS       36         Sensor Presence       37         Implement Parameters       37         Implement Geometry       39         Tank Setup       39         Regulation Details       39         Clear Total Counters       40 | Regulation Parameters                  |    |
|----------------------------------------------------------------------------------------------------|----------------------------------------|----|
| Implement Speed Sensor                                                                                                    | · · · · · · · · · · · · · · · · · · ·  |    |
| Liquid Pressure Sensor       24         Fill Flow Sensor (Crop Sprayer or Turf Mode)       25         Tank Level Sensor (Crop Sprayer or Turf Mode)       25         Alarm Configurations       27         OEM       27         USER INTERFACE         COMMUNICATION       29         HELP       29         Diagnostic       30         Test Input       30         Test Output       30         TECU       31         About       31         SETTINGS MENU OPTIONS       32         CHAPTER 4 - TRANSPORT MODE       35         CHAPTER 5 - OEM OPTIONS       36         Sensor Presence       37         Implement Geometry       37         Valve Setup       39         Tank Setup       39         Regulation Details       39         Clear Total Counters       40         APPENDIX A - FACTORY SETTINGS & RANGES                                                                                                |                                        |    |
| Liquid Pressure Sensor       24         Fill Flow Sensor (Crop Sprayer or Turf Mode)       25         Tank Level Sensor (Crop Sprayer or Turf Mode)       25         Alarm Configurations       27         OEM       27         USER INTERFACE         COMMUNICATION       29         HELP       29         Diagnostic       30         Test Input       30         Test Output       30         TECU       31         About       31         SETTINGS MENU OPTIONS       32         CHAPTER 4 - TRANSPORT MODE       35         CHAPTER 5 - OEM OPTIONS       36         Sensor Presence       37         Implement Geometry       37         Valve Setup       39         Tank Setup       39         Regulation Details       39         Clear Total Counters       40         APPENDIX A - FACTORY SETTINGS & RANGES                                                                                                | Flow Sensor                            |    |
| Tank Level Sensor (Crop Sprayer or Turf Mode)       .25         Alarm Configurations       .27         OEM       .27         USER INTERFACE       28         COMMUNICATION       29         HELP       .29         Diagnostic       .30         Test Input       .30         Test Output       .30         UT Data       .31         TECU       .31         About       .31         SETTINGS MENU OPTIONS       .32         CHAPTER 4 - TRANSPORT MODE       .35         CHAPTER 5 - OEM OPTIONS       .36         Sensor Presence       .37         Implement Parameters       .37         Implement Geometry       .37         Valve Setup       .39         Tank Setup       .39         Regulation Details       .39         Clear Total Counters       .40                                                                                                    |                                        |    |
| Tank Level Sensor (Crop Sprayer or Turf Mode)       .25         Alarm Configurations       .27         OEM       .27         USER INTERFACE       28         COMMUNICATION       29         HELP       .29         Diagnostic       .30         Test Input       .30         Test Output       .30         UT Data       .31         TECU       .31         About       .31         SETTINGS MENU OPTIONS       .32         CHAPTER 4 - TRANSPORT MODE       .35         CHAPTER 5 - OEM OPTIONS       .36         Sensor Presence       .37         Implement Parameters       .37         Implement Geometry       .37         Valve Setup       .39         Tank Setup       .39         Regulation Details       .39         Clear Total Counters       .40                                                                                                    | ·                                      |    |
| Alarm Configurations       .27         OEM       .27         USER INTERFACE       28         COMMUNICATION       29         HELP       .29         Diagnostic       .30         Test Input       .30         Test Output       .30         UT Data       .31         TECU       .31         About       .31         SETTINGS MENU OPTIONS       .32         CHAPTER 4 - TRANSPORT MODE       .35         CHAPTER 5 - OEM OPTIONS       .36         Sensor Presence       .37         Implement Parameters       .37         Implement Geometry       .37         Valve Setup       .39         Tank Setup       .39         Regulation Details       .39         Clear Total Counters       .40                                                                                                    |                                        |    |
| OEM       .27         USER INTERFACE       28         COMMUNICATION       29         HELP       .30         Test Input       .30         Test Output       .30         UT Data       .31         TECU       .31         About       .31         SETTINGS MENU OPTIONS       32         CHAPTER 4 - TRANSPORT MODE       35         CHAPTER 5 - OEM OPTIONS       .36         Sensor Presence       .37         Implement Parameters       .37         Implement Geometry       .37         Valve Setup       .39         Tank Setup       .39         Regulation Details       .39         Clear Total Counters       .40                                                                                                    | · · · · · · · · · · · · · · · · · · ·  |    |
| COMMUNICATION         HELP         Diagnostic       30         Test Input       30         Test Output       30         UT Data       31         TECU       31         About       31         SETTINGS MENU OPTIONS       32         CHAPTER 4 - TRANSPORT MODE       35         CHAPTER 5 - OEM OPTIONS       36         Sensor Presence       37         Implement Parameters       37         Implement Geometry       37         Valve Setup       39         Tank Setup       39         Regulation Details       39         Clear Total Counters       40         APPENDIX A - FACTORY SETTINGS & RANGES                                                                                                    |                                        |    |
| Diagnostic                                                                                                    | USER INTERFACE 28                      |    |
| Diagnostic       30         Test Input       30         Test Output       30         UT Data       31         TECU       31         About       31         SETTINGS MENU OPTIONS       32         CHAPTER 4 – TRANSPORT MODE       35         CHAPTER 5 – OEM OPTIONS       36         Sensor Presence       37         Implement Parameters       37         Implement Geometry       37         Valve Setup       39         Tank Setup       39         Regulation Details       39         Clear Total Counters       40                                                                                                    | COMMUNICATION 29                       |    |
| Test Input       30         Test Output       30         UT Data       31         TECU       31         About       31         SETTINGS MENU OPTIONS       32         CHAPTER 4 – TRANSPORT MODE       35         CHAPTER 5 – OEM OPTIONS       36         Sensor Presence       37         Implement Parameters       37         Implement Geometry       37         Valve Setup       39         Tank Setup       39         Regulation Details       39         Clear Total Counters       40                                                                                                    | HELP 29                                |    |
| Test Input       30         Test Output       30         UT Data       31         TECU       31         About       31         SETTINGS MENU OPTIONS       32         CHAPTER 4 - TRANSPORT MODE       35         CHAPTER 5 - OEM OPTIONS       36         Sensor Presence       37         Implement Parameters       37         Implement Geometry       37         Valve Setup       39         Tank Setup       39         Regulation Details       39         Clear Total Counters       40                                                                                                    | Diagnostic                             |    |
| Test Output       30         UT Data       31         TECU       31         About       31         SETTINGS MENU OPTIONS       32         CHAPTER 4 - TRANSPORT MODE       35         CHAPTER 5 - OEM OPTIONS       36         Sensor Presence       37         Implement Parameters       37         Implement Geometry       37         Valve Setup       39         Tank Setup       39         Regulation Details       39         Clear Total Counters       40                                                                                                    |                                        |    |
| UT Data       31         TECU       31         About       31         SETTINGS MENU OPTIONS       32         CHAPTER 4 - TRANSPORT MODE       35         CHAPTER 5 - OEM OPTIONS       36         Sensor Presence       37         Implement Parameters       37         Implement Geometry       37         Valve Setup       39         Tank Setup       39         Regulation Details       39         Clear Total Counters       40                                                                                                    | ·                                      |    |
| TECU       31         About       31         SETTINGS MENU OPTIONS       32         CHAPTER 4 – TRANSPORT MODE       35         CHAPTER 5 – OEM OPTIONS       36         Sensor Presence       37         Implement Parameters       37         Implement Geometry       37         Valve Setup       39         Tank Setup       39         Regulation Details       39         Clear Total Counters       40                                                                                                    | '                                      |    |
| About       31         SETTINGS MENU OPTIONS       32         CHAPTER 4 - TRANSPORT MODE       35         CHAPTER 5 - OEM OPTIONS       36         Sensor Presence       37         Implement Parameters       37         Implement Geometry       37         Valve Setup       39         Tank Setup       39         Regulation Details       39         Clear Total Counters       40                                                                                                    |                                        |    |
| CHAPTER 4 - TRANSPORT MODE         35           CHAPTER 5 - OEM OPTIONS         36           Sensor Presence         37           Implement Parameters         37           Implement Geometry         37           Valve Setup         39           Tank Setup         39           Regulation Details         39           Clear Total Counters         40           APPENDIX A - FACTORY SETTINGS & RANGES         41                                                                                                    |                                        |    |
| CHAPTER 5 - OEM OPTIONS         Sensor Presence       37         Implement Parameters       37         Implement Geometry       37         Valve Setup       39         Tank Setup       39         Regulation Details       39         Clear Total Counters       40    APPENDIX A - FACTORY SETTINGS & RANGES                                                                                                    | SETTINGS MENU OPTIONS 32               |    |
| Sensor Presence       37         Implement Parameters       37         Implement Geometry       37         Valve Setup       39         Tank Setup       39         Regulation Details       39         Clear Total Counters       40    APPENDIX A - FACTORY SETTINGS & RANGES 41                                                                                                    | CHAPTER 4 – TRANSPORT MODE             | 35 |
| Sensor Presence       37         Implement Parameters       37         Implement Geometry       37         Valve Setup       39         Tank Setup       39         Regulation Details       39         Clear Total Counters       40    APPENDIX A - FACTORY SETTINGS & RANGES 41                                                                                                    |                                        |    |
| Implement Parameters       37         Implement Geometry       37         Valve Setup       39         Tank Setup       39         Regulation Details       39         Clear Total Counters       40    APPENDIX A - FACTORY SETTINGS & RANGES 41                                                                                                    | CHAPTER 5 – OEM OPTIONS                | 36 |
| Implement Geometry                                                                                                    | Sensor Presence37                      |    |
| Valve Setup                                                                                                    | Implement Parameters37                 |    |
| Tank Setup       39         Regulation Details       39         Clear Total Counters       40             APPENDIX A - FACTORY SETTINGS & RANGES       41                                                                                                    | Implement Geometry37                   |    |
| Regulation Details 39 Clear Total Counters 40  APPENDIX A - FACTORY SETTINGS & RANGES 41                                                                                                    | Valve Setup39                          |    |
| Clear Total Counters                                                                                                    | Tank Setup39                           |    |
| APPENDIX A - FACTORY SETTINGS & RANGES 41                                                                                                    | Regulation Details39                   |    |
|                                                                                                    | Clear Total Counters40                 |    |
| APPENDIX B - UNIT SPECIFICATIONS 43                                                                                                    | APPENDIX A - FACTORY SETTINGS & RANGES | 41 |
|                                                                                                    | APPENDIX B - UNIT SPECIFICATIONS       | 43 |

# **CHAPTER 1 – INTRODUCTION**

Congratulations on the purchase of your new IC18 ECU built on the ISOBUS architecture. This IC18 unit has the capability of either sprayer (crop or turf) or NH3 control when integrated into the implement of either capability. When used within the guidelines of this manual, the IC18 controller will be a reliable application tool.

Use with your existing universal terminal (UT)

- · Works seamlessly and displays on any ISOBUS UT
- · Easy navigation menu and data rich display
- IC18 Sprayer ECU suitable for use with NH3 and liquid fertilizer
- · Automatic boom section control upgrade option
- · Variable rate control available providing your UT has GNSS and task control capability
- · Add additional ISOBUS ECUs as your needs change
- · Provides basic rate control
- Standardized plugs, cables and software simplify installation and connectivity and result in true "plug and play" technology. IC18 ECU resides on the implement, reducing hardware in the cab

Figure 1-1: IC18 Job Computer

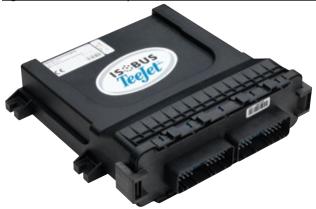

# **OPTIONAL SYSTEM COMPONENTS**

#### **ISOBUS Switchbox**

Manual and automatic nine (9) section control with remote master capibility and automatic section control when connected to an Aeros console.

Figure 1-2: Switchbox – nine (9) sections and master output

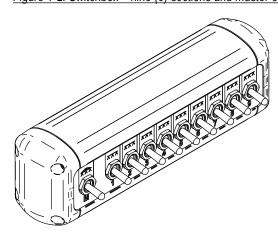

### **START UP**

Power is continuously supplied to the job computer. The universal terminal (UT) will give access to the job computer options and operation.

- A firm touch is required when selecting a screen icon.
- Settings are NOT automatically saved when selected. The ACCEPT KEY must be selected to save the setting.
   Select the ESCAPE KEY to escape without saving settings and return to the previous menu.
- The console needs to be cycled off and back on when changing or attaching equipment to the system.
- The menu structure on your display might vary from the one displayed in this user manual depending on the virtual terminal being used.

# **APPLICATION MODE**

The IC18 job computer is programed to be either a crop sprayer, NH3 applicator or turf sprayer. This setting has been established before leaving the factory, but it can be changed after purchase with assistance from TeeJet Technologies Customer Service or your local dealer through the OEM setup menu options.

Figure 1-3: Crop Sprayer

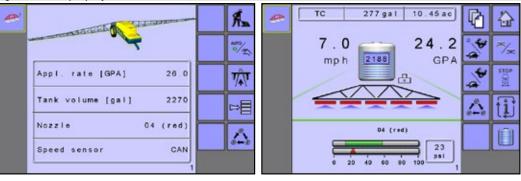

Figure 1-4: NH3 Applicator

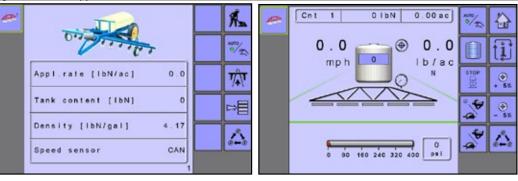

Figure 1-5: Turf Sprayer

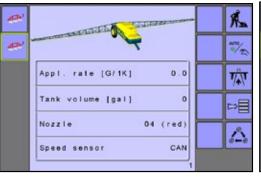

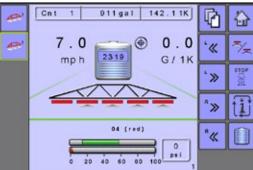

OPERATION

SETUP

TRANSPORT

OEM

# **HOME SCREEN**

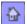

The Home Screen gives access to the IC18's available functions. Power is continuously supplied to the job computer. The universal terminal will give access to the job computer options and operation.

NOTE: Information on the ECU will vary depending on the parameters set by the user and the OEM.

Figure 1-6: Home Screen - NH3 Mode and Sprayer Mode (Crop or Turf sprayer)

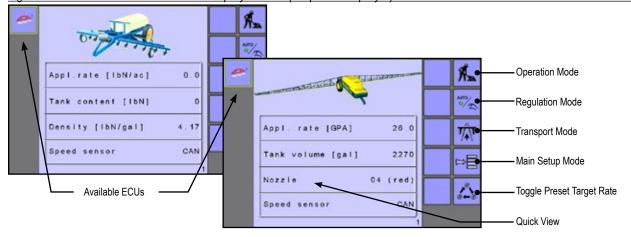

Table 1-1: Home Screen Functions and Descriptions

| unction                                                       | Description                                                                                                    |
|---------------------------------------------------------------|----------------------------------------------------------------------------------------------------|
| vailable ECUs (image varies depending<br>n systems available) | Systems currently available on your UT are displayed in the left hand coloumn of every page. To navigate between systems simply press the icon to open the desired system. |
| Operation mode                                                | Accesses the working aspects of the IC18 Sprayer including boom section control, rate control, trip/count/application information, and simulated speed control.            |
| Regulation mode                                               | Switch between automatic or manual regulation modes. A green dot indicates the current selection.                                                                          |
| Transport mode                                                | Locks all spray and hydraulic functions to prevent accidents.                                                                                                    |
| Main setup menu                                               | Menu to input various spray settings.                                                                                                    |
| Toggle preset target rate                                     | Shift between entered application rates.                                                                                                    |
| áb                                                            | NOTE: Preset application rates can be entered in the Job parameters menu.                                                                                                  |
| Quick view                                                    | Information displayed is based on the Current active tripand current sprayer mode.                                                                                         |

# **Operation Mode**

Information on the Operation screen will vary depending on the parameters set by the user and the OEM.

Figure 1-7: Operation Mode Screen Overview

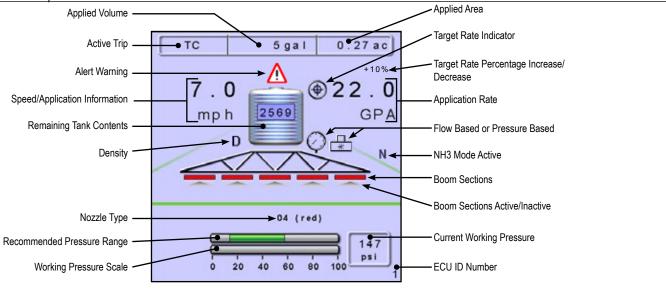

#### Without a Switchbox

Figure 1-8: Automatic Mode - Soft Key Page One (1)

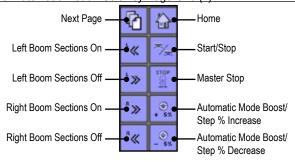

Figure 1-10: Automatic/Manual Modes Soft Key Page Two (2)

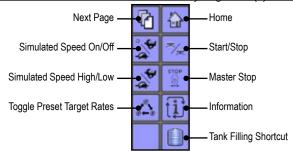

Figure 1-9: Manual Mode - Soft Key Page One (1)

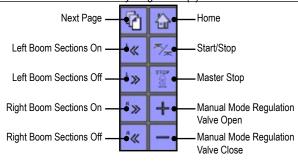

#### With a Switchbox

Figure 1-11: Automatic Mode

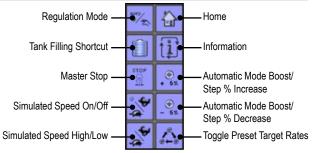

Figure 1-12: Manual Mode

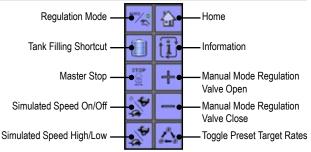

# **Transport Mode**

While in Transport mode, all operation functions are locked "off" and cannot be activated. Transport mode displays the speed in analogue mode.

Figure 1-13: Transport Mode

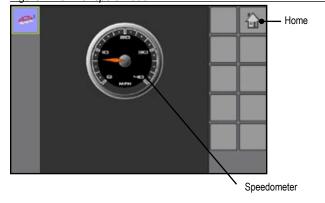

# **Main Setup Mode**

The main setup menu contains six options. Each of these options either directly access settings or additional menus. The table below outlines the additional menus and directs you to the setup pages for further information.

Figure 1-14: Main Setup Screen

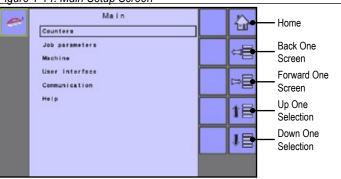

#### MAIN SETUP MODE MENU STRUCTURE Machine **Counters Job Parameters User Interface** Communication Help ► Trip ▶ \*Filling **▼** Diagnostic ► Test Input ► Campaign ▶ Operation ► Total ▼ Implement Parameters ► Test Output ▶ Export ► Section Width **▶**UT ► Nozzle Preset Setup **▶** TECU ► Regulation Parameters ▶ About ▼ Calibrations ► Implement Speed Sensor ▶ \*Flow Sensor ▶ \*Liquid Pressure Sensor ▶ \*Fill Flow Sensor ▶ \*Tank Sensor The OEM setup menu is password protected and the settings in this menu are ► Alarm Configurations directly related to the fitted OEM equipment. See OEM chapter for more details. ► OEM \*Menu settings directly related to OEM equipment.

# **SETTINGS OPTIONS NAVIGATION**

Figure 1-15: Enter Selection Screens

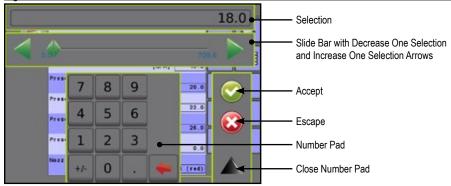

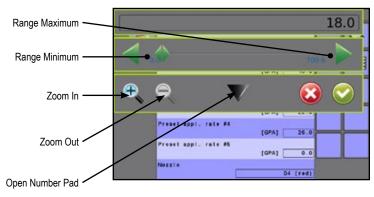

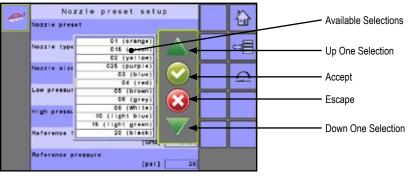

Table 1-2: Section and Icon Descriptions

| Section or Icon                | Description                                                                                                    |
|--------------------------------|----------------------------------------------------------------------------------------------------|
| Selection                      | Displays the current or new selection                                                                                                    |
| Slide Bar                      | Selects the setting by pressing and releasing on the slide bar or pressing and dragging the Slider to a designated value. Range for a specific setting is displayed on the slide bar. |
| Slider                         | Slide to the left to decrease or right to increase the selection                                                                                                    |
| Increase One Selection Arrow   | Increases the setting                                                                                                    |
| Decrease One Selection Arrow ◀ | Decreases the setting                                                                                                    |
| Number Pad                     | Use the numbers to set the selection value                                                                                                    |

| Section or Icon            | Description                    |
|----------------------------|--------------------------------|
| Open Number Pad V          | Maximizes the number pad       |
| Close Number Pad 📤         | Minimizes the number pad       |
| Accept 📀                   | Accepts the new selection      |
| Escape 🐼                   | Escapes without saving changes |
| Up One Selection Arrow 🔺   | Highlights the selection above |
| Down One Selection Arrow V | Highlights the selection below |
| Zoom In 🔍 🔍                | Narrows slide bar range.       |
|                            | Gray = maximum zoom level.     |
| Zoom Out                   | Expands slide bar range.       |
| • •                        | Gray = minimum zoom level.     |
|                            |                                |

# **CHAPTER 2 – OPERATION MODE**

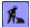

The Operation Screen accesses the working aspects of the IC18 including boom section control, rate control, trip/count/application information, and simulated speed control.

NOTE: Settings are automatically saved when selected.

NOTE: The menu structure on your display might vary from the one displayed in this user manual depending on the UT being used.

# **AUTOMATIC OR MANUAL REGULATION MODE**

There are two types of Regulation Mode - Automatic and Manual.

• On the Home Screen or Operation Screen . establish Automatic Operation Mode or Manual Operation Mode by pressing the REGULATION MODE KEY so that the green dot is on AUTO (automatic) or the hand (manual) accordingly.

### Automatic Regulation Mode

The system will adjust the application rate based on the vehicle speed and active boom width in use for the current the target rate.

 The target rate can be adjusted using the BOOST/Step % INCREASE/DECREASE KEYS on the Operation Screen. Preset Application Rates define up to three (3) target rates for product being applied per hectare/acre. These can be toggled using the TOGGLE PRESET TARGET RATE KEY \( \triangle \) on the Operation Screen or Home Screen.

### Manual Regulation Mode

Retains an established regulation valve setting regardless of speed. The regulation valve setting can be adjusted using the REGULATION VALVE OPEN/CLOSE KEYS - on the Operation Screen.

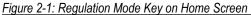

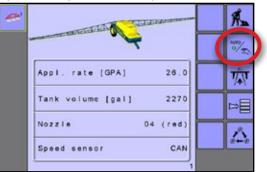

Figure 2-2: Regulation Mode Key on Operation Screen

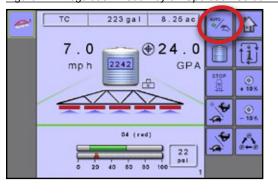

# **OVERVIEW**

Information on the Operation screen will vary depending on the parameters set by the user and the OEM.

Figure 2-3: Operation Mode Screen Overview

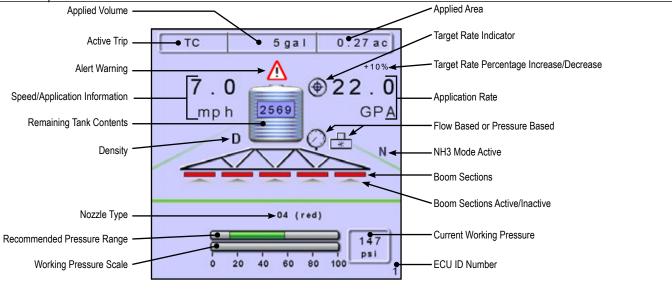

#### Without a Switchbox

Figure 2-4: Automatic Mode - Soft Key Page One (1)

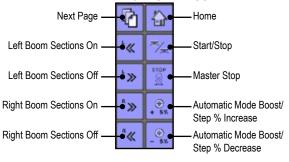

Figure 2-5: Manual Mode - Soft Key Page One (1)

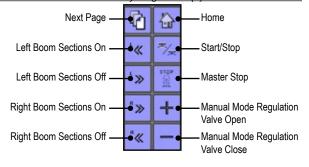

Figure 2-6: Automatic/Manual Modes Soft Key Page Two (2)

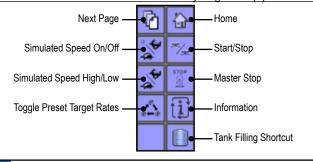

### With a Switchbox

Figure 2-7: Automatic Mode

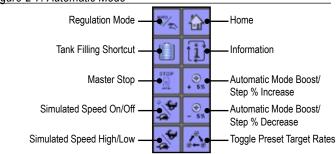

Figure 2-8: Manual Mode

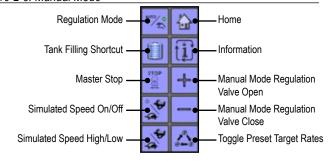

Table 2-3: Key/Button Descriptions

|                                        |                               |                                                                                                    | Swit     | chbox    |
|----------------------------------------|-------------------------------|----------------------------------------------------------------------------------------------------|----------|----------|
| Key/Buttor                             | 1                             | Description                                                                                                    | with     | without  |
|                                        | Home                          | Press to return to the Home Screen.                                                                                                    | ✓        | ✓        |
| =/=                                    | Master Valve<br>Start/Stop    | Press to start or stop application. Not available if a switchbox is connected.                                                           |          | <b>✓</b> |
| (L)                                    | Information                   | Press to toggle between display modes.                                                                                                   | ✓        | ✓        |
| ŝ                                      | Toggle Preset<br>Target Rates | Press to toggle between established target application rates.  NOTE: Preset application rates can be entered in the Job Parameters Menu. | <b>✓</b> | <b>✓</b> |
| ****/********************************* | Regulation Mode               | Press to toggle between automatic and manual regulation modes. A green dot indicates the current selection.                              | <b>✓</b> |          |

Automatic Regulation Mode automatically adjusts the application rate based on the current speed in reference to the target rate.

NOTE: Application Rate Step percentage can be defined under Main Setup-> Machine-> Operation-> Application Rate Step.

|      |                                            |                                                                                               | <br> |
|------|--------------------------------------------|-----------------------------------------------------------------------------------------------|------|
| + 6% | Target Rate<br>Boost/Step Percent Increase | Establish the required boost percentage step, i.e.                                            |      |
| - 6% | Target Rate  Boost/Step Percent Decrease   | the step size, at which the application rate is to increase/decrease with the boost function. |      |

|      | Manual Regulation Mode will retain an established regulation valve setting regardless of speed. |                                                                                                    |   |          |  |
|------|-------------------------------------------------------------------------------------------------|----------------------------------------------------------------------------------------------------|---|----------|--|
|      | +                                                                                               | Regulation Valve Manual Open – opens the valve to increase pressure.                                                                                           | ✓ | ✓        |  |
|      | _                                                                                               | Regulation Valve Manual Close – closes the valve to decrease pressure.                                                                                         | ✓ | ✓        |  |
|      | Tank Filling<br>Shortcut                                                                        | Press for one-press access to the Tank Filling setup screen.                                                                                                   | ✓ | ✓        |  |
| STOP | Master Stop                                                                                     | Press to stop all application, close all regulation valves and change to manual regulation mode.                                                               | ✓ | ✓        |  |
| **   | Simulated Speed On/Off                                                                          | Press to turn the selected low or high simulated speed on or off. A green dot indicates when simulated speed is active and the current selection               | ✓ | ✓        |  |
| *    | Simulated Speed High/Low                                                                        | Press to toggle between the established low and high speeds, so the green dot is on Low Simulated Speed (turtle) or High Simulated Speed (rabbit) accordingly. | ✓ | ✓        |  |
| 心    | Next Page                                                                                       | Press to toggle between soft key options.                                                                                                    |   | ✓        |  |
| °%   | Boom Sections<br>On/Off                                                                         | Press to turn on sections to left , turn off sections from left , turn on sections to right  or turn off sections from right .                                 |   | <b>√</b> |  |

Table 2-4: Section and Icon Descriptions

| Section/Icon            | Description                                                                                                    |  |
|-------------------------|----------------------------------------------------------------------------------------------------|--|
| Active Trip Information | This information bar displays the active trip, applied volume and applied area                                                                                                    |  |
| Active Trip             | Trip Mode – connected to an ISOBUS CAN with only a UT (Universal Terminal) device found, the current active trip or job number will be displayed Cnt 1.  TC (Task Controller) Mode – connected on an ISOBUS CAN with a TC device found, then TC will be displayed TC. |  |
| Applied Volume          | Displays volume applied for the Active Trip.                                                                                                    |  |
| Applied Area            | Displays applied area for the Active Trip.                                                                                                    |  |

| Section/Icon                                               | Description                                                                                                    |  |  |  |
|------------------------------------------------------------|----------------------------------------------------------------------------------------------------|--|--|--|
| Speed/Application<br>Information                           | Displays vehicle speed or volume applied per minute or projected area per hour to be covered or projected total area remaining to be covered depending upon which view is active.  The Information Key toggles  between display modes.          |  |  |  |
| Remaining Tank Contents                                    | Displays the remaining tank content.                                                                                                    |  |  |  |
|                                                            | NOTE: If no tank sensor is fitted or the contents are not entered in the Tank Filling  Menu prior to spraying, Tank Contents may not display the correct amount.                                                                                |  |  |  |
| Application Rate                                           | Displays the actual application rate per hectare/acre.  NOTE: When the Master is "On" the actual application rate per hectare/acre will be displayed. When the Master is "Off" the target rate is displayed and the TARGET RATE ICON   appears. |  |  |  |
| Target Rate Boost/<br>Step Percentage<br>Increase/Decrease | Displays boost percentage step, i.e. the step size, at which the application rate is to increase/decrease with the boost function.                                                                                                    |  |  |  |
| Alarm Warning                                              | Displayed if an alarm condition is active.                                                                                                    |  |  |  |
| Flow Based or Pressure<br>Based Icons                      | These symbols will only appear if both a flow sensor and a pressure sensor are installed.                                                                                                    |  |  |  |
| <u>&amp;</u>                                               | Flow Based - displayed if a regulation is based on flow.                                                                                                    |  |  |  |
| Q                                                          | Pressure Based - displayed if regulation is based on pressure.                                                                                                    |  |  |  |
| Density                                                    | Displays a "D" to the left of the tank icon if the density is set to "Fertilizer" instead of water.                                                                                                    |  |  |  |
| Boom Sections                                              | Displays the active and inactive boom sections as well as if they are on (spray is blue) or off (spray is gray).  NOTE: The color on the boom sections indicates the color of the selected nozzle type.                                         |  |  |  |
| Circulation                                                | If Circulation is installed and selected in the OEM Menu, "SC" (Semi Circulation) or "CC" (Full Circulation) will be displayed.                                                                                                    |  |  |  |
| NH3 Mode Active                                            | Displays if the unit is in NH3 mode.                                                                                                    |  |  |  |
| Pressure Information                                       | This information section displays the nozzle type, recommended pressure range, working pressure scale and current working pressure.  NOTE: Nozzle type and recommended pressure are not available in NH3 mode.                                  |  |  |  |
| Nozzle Type                                                | Displays the selected nozzle type                                                                                                    |  |  |  |
| Recommended<br>Pressure Range                              | Displays the recommended pressure range for the selected nozzle (the green area indicates the pressure range). The pressure range will change depending upon the selected nozzle, working speed, etc.                                           |  |  |  |
|                                                            | IMPORTANT! ALWAYS REFER TO THE RECOMMENDED PRESSURE RANGE AS FAILURE TO DO SO MAY RESULT IN UNEVEN SPRAY PATTERNS.                                                                                                    |  |  |  |
| Working Pressure                                           | Displays the working pressure scale with current pressure indicator.                                                                                                    |  |  |  |
| Scale                                                      | NOTE: Working pressure should not exceed the recommended pressure range.                                                                                                    |  |  |  |
|                                                            | IMPORTANT! ALWAYS REFER TO THE RECOMMENDED NOZZLE PRESSURE VALUES WHEN SETTING NOZZLE PRESSURE.                                                                                                    |  |  |  |
| Current Working<br>Pressure                                | Displays the current pressure to the nozzle                                                                                                    |  |  |  |
| ECU ID Number                                              | Displays the soft key number assigned to the displayed IC18 ECU.                                                                                                    |  |  |  |

# **APPLICATION RATE OPTIONS**

# **Target Rate**

Preset Application Rates define up to five (5) target rates of product being applied per hectare/acre. These settings will set the same for all active trips. Target rates set to "0.0" will not be included in the toggle preset target rate options on the Operation Screen or Home Screen.

 To toggle between Target Application Rates, press the TOGGLE PRESET TARGET RATE KEY on the Operation Screen or Home Screen.

Figure 2-9: Target Application Rate - Home Screen

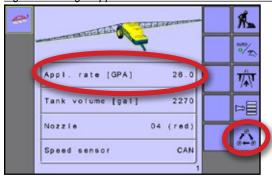

### With a Switchbox

If a switchbox is being used to control the boom sections, current target application rate can be set on the Operation Screen.

Figure 2-10: Target Application Rate - Operation Screen

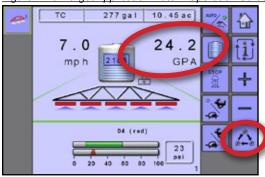

#### Without a Switchbox

When a switchbox is not connected to the system, current target application rate can be set on the second page of the Operation Screen.

Figure 2-11: Target Application Rate – Operation Screen

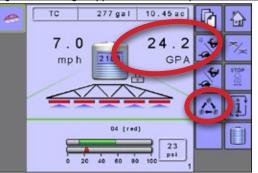

### Target Rate/Step Percentage Increase/Decrease

Target Rate/Step Percentage Increase/Decrease Keys adjust the application target rate per the established percentage set in the Machine Operation setup screen under Application Rate Step. Automatic regulation mode will automatically adjust the application rate based on the current speed in reference to the target rate.

• To adjust the Target Rate, press the BOOST/Step % INCREASE/ DECREASE KEYS ... .

Figure 2-12: Target Rate Percentage/Step Increase/Decrease

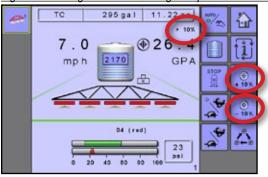

### Regulation Valve Manual Open/Close

The regulation valve setting can be adjusted using the Regulation Valve Open/Close Keys on the Operation Screen. Manual regulation mode will retain an established regulation valve setting regardless of speed.

• To adjust the regulation valve, press the REGULATION VALVE OPEN/CLOSE KEYS + -.

Figure 2-13: Regulation Valve Manual Open/Close

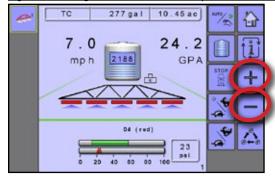

# **BOOM SECTIONS**

Boom Sections displays the active and inactive boom sections as well as if they are on (spray is blue) or off (spray is gray).

Figure 2-14: Boom Sections

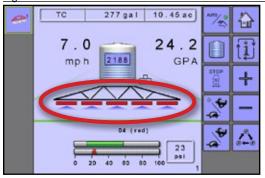

The color on the boom sections indicates the color of the selected nozzle type.

Figure 2-15: Nozzle Selection Chart

| Established Nozzle Capacities and Colors |        |      |             |  |
|------------------------------------------|--------|------|-------------|--|
| Size                                     | Color  | Size | Color       |  |
| 01                                       | Orange | 06   | Gray        |  |
| 015                                      | Green  | 08   | White       |  |
| 02                                       | Yellow | 10   | Light Blue  |  |
| 025                                      | Purple | 12   | Telemagenta |  |
| 03                                       | Blue   | 15   | Light Green |  |
| 04                                       | Red    | 20   | Black       |  |
| 05                                       | Brown  | 30   | Beige       |  |

# **Boom Section Control**

Boom Section Control can be achieved with or without a switchbox.

Figure 2-16: Boom Section Control

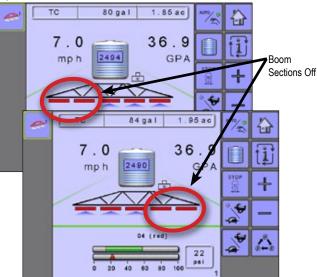

# Without a Switchbox

When a switchbox is not connected for boom section control, booms sections are controlled using the Boom Sections On/Off Keys.

- To adjust the sections on the left, press the LEFT BOOM SECTIONS ON/OFF KEYS
- To adjust the sections on the right, press the RIGHT BOOM SECTIONS ON/OFF KEYS

Figure 2-17: Operations Screen – Without Switchbox

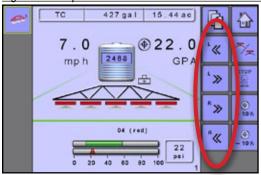

#### With a Switchbox

Boom sections will be controlled by the switchbox if it is connected for boom section control.

Figure 2-18: Operations Screen – With Switchbox

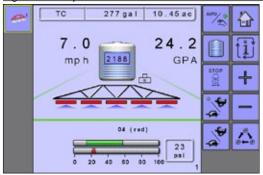

# **Start/Stop Application**

Starting or stopping application is controlled either by a switchbox or without a switchbox by pressing the start/stop key.

#### Without a Switchbox

If a switchbox is not connected for boom section control, starting/stopping application is controlled pressing the START/STOP APPLICATION KEY.

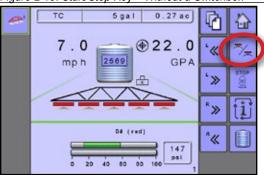

#### With a Switchbox

If a switchbox is being used to control the boom sections, starting/ stopping application will be controlled by the switchbox.

Figure 2-20: Spraying On – With a Switchbox

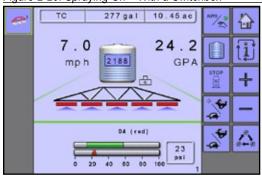

# **Master Valve Stop Key**

The Master Stop Key is intended to be used as an emergency stop key. It will stop all application, close all regulation valves and change to manual regulation mode.

NOTE: The Master Stop Key may or may not be available depending upon the users configuration.

#### Without a Switchbox

 To stop all application, close all regulation valves and change to manual regulation mode, press the MASTER STOP KEY

Figure 2-21: Master Stop Key – Without a Switchbox

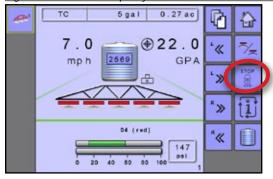

#### With a Switchbox

If a switchbox is being used to control the boom sections, the Master Stop Key will override the Master Switch on the switchbox and turn "off" any boom application in progress.

Figure 2-22: Master Stop Key – With a Switchbox

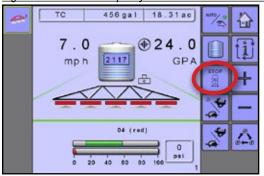

# **SIMULATED SPEED**

Simulated Speed On/Off key turns the selected low or high simulated speed on or off. A green dot indicates when simulated speed is active and the current selection.

Simulated Speed High/Low key toggles between the low and high speeds, so the green dot is on Low Simulated Speed (turtle) or High Simulated Speed (rabbit) accordingly.

- To activate high or low simulated speed modes, press the SIMULATED SPEED ON/OFF KEY
- To toggle between high or low simulated speed modes, press the SIMULATED SPEED HIGH/LOW KEY

Figure 2-23: Simulated Speed

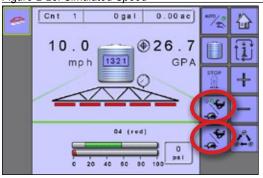

Hoo

202

# **INFORMATION KEY**

The INFORMATION KEY 🔟 toggles the Speed/Application Information section on the Operation Screen between the display modes.

- · Vehicle Speed
- · Volume Applied Per Minute
- · Projected Area Per Hour to be covered based on current speed, target rate and tank level
- · Projected Total Area Remaining to be covered based on current target rate and current tank level

Figure 2-24: Information

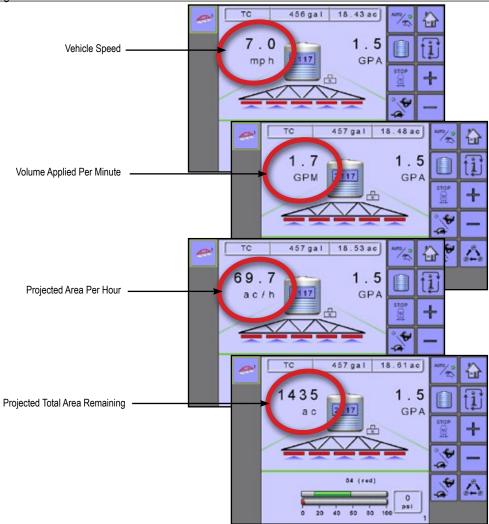

Main Setup Mode configures the Counters, Job Parameters, Machine, User Interface, Communication and Help options.

NOTE: The menu structure on your display might vary from the one displayed in this user manual depending on the UT being used. This user manual will display all possible options.

#### MAIN SETUP MODE MENU STRUCTURE **Job Parameters** Machine **User Interface** Communication Counters Help ▼ Diagnostic ► Trip ▶ \*Filling ► Campaign ▶ Operation ► Test Input ► Total ▼ Implement Parameters ► Test Output ► Section Width **▶**UT ▶ Export ► Nozzle Preset Setup **▶** TECU ► Regulation Parameters ► About Calibrations ► Implement Speed Sensor ▶ \*Flow Sensor ▶ \*Liquid Pressure Sensor ▶ \*Fill Flow Sensor ▶ \*Tank Sensor ► Alarm Configurations ▼ OEM ► Sensor Presence ► Implement Parameters ► Implement Geometry ► Valve Setup The OEM setup menu is password protected and the settings in this menu are ► Tank Setup directly related to the fitted OEM equipment. ► Regulation Details \*Menu settings directly related to OEM equipment. ► Clear Total Counters

- 1. Select MAIN SETUP SCREEN KEY <a> from the Home Screen.</a>
- 2. Select from:
  - ► Counters used to provide an overview of various system counters:
    - ▼ Trip used to display information regarding area, distance, time and amount applied.
    - Campaign used to display information regarding area, amount applied and time for all trips.
    - Total used to display information regarding area, amount applied and time for all activity.
    - Export Counters allows counter information to be exported in HTML or CSV format.
  - ▶ Job Parameters used to configure application settings including active trip counter, application rate and nozzle type.
  - ► Machine used to configure machine settings:
    - Filling establishes the amount of material remaining in the tank and the density of that material.
    - Operation establishes Application Rate Step, Speed Source and Simulated Speed.
    - Implement Parameters establishes the Section Width, Nozzle Preset Setup and Regulation Parameters.
    - Calibrations establishes either manual or automatic settings of the sensors.
    - Alarm Configurations establishes alarms for CAN Speed Source Timeout, Active Trip Count Information mode and Tank Content Minimum.

SETLIP

TRANSPORT

OFM

APPENDIX

- OEM The OEM setup menu is password protected and the settings in this menu are directly related to the fitted OEM equipment. Refer to the OEM Setup chapter for information regarding OEM settings.
- ▶ User Interface used to allow the operator to select the system universal terminal (UT), switchbox pairing and soft key numbering as well as view serial numbers and ECU identification numbers.
- ► Communication used to establish the IC18's ability to communicate with an external computer.
- ▶ Help allows the operator to choose between Diagnostics and the About screen:
  - Diagnostic used to troubleshoot input/output of the controller (sensor or actuator).
  - About used to provide information on the console such as software version, build number, etc.

Figure 3-1: Main Setup Screen

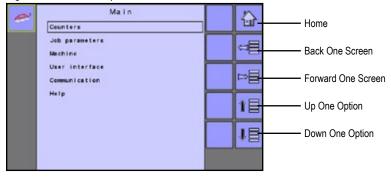

# **COUNTERS**

The Counters Menu provides an overview of various system counters including Trip Counters, Campaign Counters and Total Counters. From this screen one can also Export Counters.

# MAIN SETUP MODE MENU STRUCTURE **Counters Job Parameters** Machine ► Trip ▶ Campaign ▶ Total ▶ Export

- 1. From the Main Setup Screen , select COUNTERS.
- 2. Select from:
  - ► Trip used to display information regarding area, distance, time and amount applied.
  - ► Campaign used to display information regarding area, amount applied and time for all trips.
  - ► Total used to display information regarding area, amount applied and time for all activity.
  - ► Export Counters allows counter information to be exported in HTML or CSV format.

NOTE: Trip Counters will not be active when using a task controller.

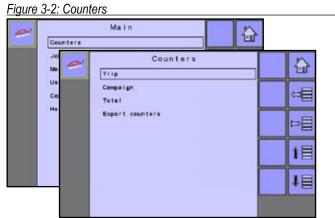

# **Trip Counters**

Trip Counters displays information regarding area, distance, time and amount applied. The trip that is active is displayed/active on the Operations Screen.

Figure 3-3: Trip Counters

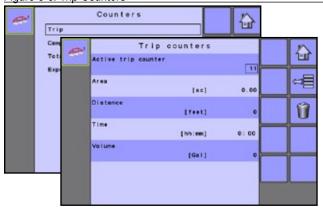

#### **Active Trip Counter**

One of up to ten (10) Active Trip Counters can be selected to view the desired trip information. The trip that is "active" is displayed/active on the Operation Screen.

 To clear the Trip Counters, select TRASH CAN KEY . A confirmation screen will be displayed.

#### Area Counter

Displays applied coverage area for the selected Active Trip.

#### **Distance Counter**

Displays distance traveled for the selected Active Trip.

#### **Time Counter**

Displays time traveled for the selected Active Trip.

#### **Volume Counter**

Displays volume of material applied during the selected Active Trip.

# **Campaign Counters**

Campaign Counters display information regarding area, amount applied and time for all trips.

To clear the Campaign Counters, select TRASH CAN KEY .
 A confirmation screen will be displayed.

#### Figure 3-4: Campaign Counters

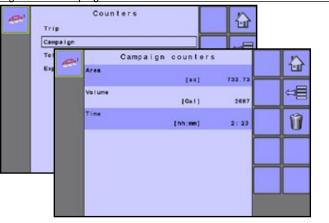

#### Area Counter

Displays total applied coverage area for all trips.

#### **Volume Counter**

Displays total volume of material applied during all trips.

#### **Time Counter**

Displays total time traveled for all trips.

### **Total Counters**

Total Counters displays information regarding area, amount applied and time for all activity. Total Counters can only be cleared in the OEM menu.

Figure 3-5: Total Counters

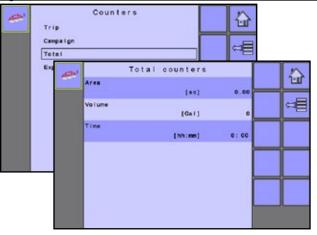

#### Area Counter

Displays total applied coverage area for all trips.

#### **Volume Counter**

Displays total volume of material applied during all trips.

#### **Time Counter**

Displays total time traveled for all trips.

Export Counters allows counter information to be exported in HTML or CSV format. HTML files can be viewed from an internet browser. CSV files can be viewed as Excel sheets.

- To export an HTML file, select HTML KEY . A confirmation screen will be displayed.
- To export a CSV file, select CSV KEY . A confirmation screen will be displayed.

For data transfer, an optional cable is required. Contact your local dealer for additional information.

Figure 3-6: Export Counters

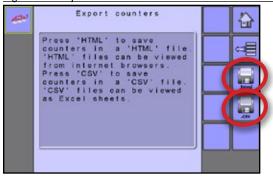

# **JOB PARAMETERS**

Job Parameters configures application settings. Options include Active Trip Counter, Preset Application Rates and Nozzle.

# MAIN SETUP MODE MENU STRUCTURE Job Parameters Machine User Interface Communication Help

1. From the Main Setup Screen , select JOB PARAMETERS.

Figure 3-7: Job Parameters

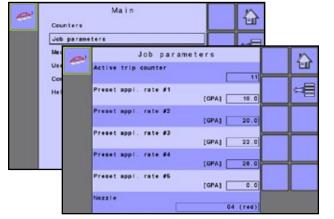

### **Active Trip Counter**

Active Trip Counter selects one of up to ten (10) active trip counters to view the desired trip information. The trip that is "active" is displayed/active on the Operation Screen.

NOTE: The selected trip counter will have all data modified (added to) when additional operations are activated. If current trip counter is not cleared, the new data will be added to the existing data.

#### **Preset Application Rates**

Preset Application Rates define up to five (5) target rates of product being applied per hectare/acre. These settings will set the same for all active trips. Target rates set to "0.0" will not be in included in the TOGGLE PRESET TARGET RATE options on the Operation Screen or Home Screen.

#### Nozzle

Nozzle selects the nozzle type. This setting will set the same for all active trips. The five (5) available nozzle types are preset under Main-> Machine-> Implement Parameters-> Nozzle Preset Setup. This setting will set the same for all active trips.

#### **MACHINE**

Machine configures machine settings. Options include Filling, Operation, Implement Parameters, Calibrations, Alarm Configurations and OEM.

# MAIN SETUP MODE MENU STRUCTURE Job Parameters Machine ▶ \*Filling ▶ Operation ▼ Implement Parameters ► Section Width ► Nozzle Preset Setup ► Regulation Parameters ▼ Calibrations ► Implement Speed Sensor ▶\*Flow Sensor ▶ \*Liquid Pressure Sensor ▶ \*Fill Flow Sensor ▶ \*Tank Sensor The OEM setup menu is password protected and the settings in this menu are ► Alarm Configurations directly related to the fitted OEM equipment. ► OEM \*Menu settings directly related to OEM equipment.

- 1. From the Main Setup Screen = , select MACHINE.
- 2. Select from:
  - ► Filling establishes the amount of material remaining in the tank and the density of that material.
  - ➤ Operation establishes Application Rate Step, Speed Source and Simulated Speed.
  - ► Implement Parameters establishes the Section Width, Nozzle Preset Setup and Regulation Parameters.
  - Calibrations establishes either manual or automatic settings of the sensors.
  - ► Alarm Configurations establishes alarms for CAN Speed Source Timeout, Active Trip Count Information mode and Tank Content Minimum
  - ▶ OEM The OEM setup menu is password protected and the settings in this menu are directly related to the fitted OEM equipment. Refer to the OEM chapter for information regarding OEM settings.

Figure 3-8: Machine

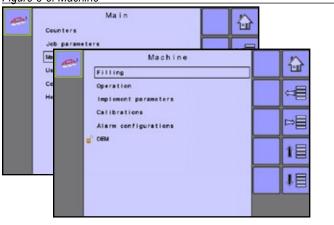

# **Filling**

Filling establishes the amount of material remaining in the tank and the density of that material.

Different options will be available depending on if a tank sensor is installed and which sprayer mode is active.

NOTE: The size of the tank is established in the OEM menu. This is the number that will repopulate when the FULL TANK KEY is pressed.

19

Figure 3-9: Tank Filling

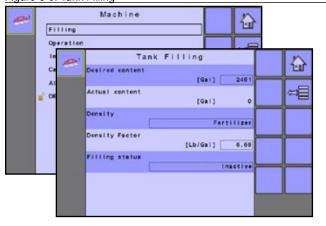

#### **Actual Content**

Actual Content displays the current volume of content in the tank. The volume can be manually adjusted.

NOTE: When a tank sensor is active, the actual content can not be changed manually.

#### Density

Density establishes the density of the material being applied. It can be set to either "Fertilizer" or "Water".

NOTE: If "Fertilizer" is selected, a Density Factor option appears.

#### **Density Factor**

Density Factor establishes the weight per volume setting based on the type of fertilizer being used. The fertilizer's ability to flow is affected by a number of factors. These factors may vary with each batch and it may change due to weather (humidity, etc.). In order to accommodate for this, the job computer uses a density factor to compensate for the nature of the applied fertilizer.

#### Full Tank

Full Tank returns the Actual Content volume value to the maximum volume of the tank

#### Full Tank - NOT AVAILABLE

The FULL TANK KEY [1] is not available when a Tank Sensor is activated.

#### **Desired Content**

Desired Content establishes the desired maximum content volume and is only available when Tank sensor or Fill Flow sensor is active.

#### Filling Status

Filling Status establishes if the tank is actively being filled. It can be set to either "inactive" or "active". Filling Status is only available when Tank sensor or Fill Flow sensor is active.

# **Operation**

Operation establishes Application Rate Step, Speed Source and Simulated Speed.

Figure 3-10: Operation

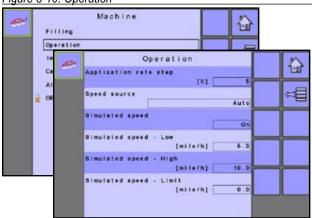

#### **Application Rate Step**

Application Rate Step is the percent of increase/decrease "boost" of the active application rate at which the product is being applied.

#### Speed Source

Speed Source selects whether to base the machine's speed on input from the Ground, Wheel, Vehicle, or Implement source. Selecting "Implement" will allow for the configuration of pulses per 100 meters. Selecting "Ground" or "Wheel" allows for speed being supplied by the ISOBUS CAN (usually from the TECU) to be used.

NOTE: If "Implement" is selected, refer to the Calibrations section for further instructions.

#### Simulated Speed

Simulated Speed establishes if Simulated Speed is on/off on Operation Screen

#### Simulated Speed - Low

Simulated Speed Low establishes the low speed to be used when using the Simulated Speed source

#### Simulated Speed - High

Simulated Speed High establishes the high speed to be used when using the Simulated Speed source

#### Simulated Speed - Limit

Simulated Speed Limit establishes the speed at which the simulated speed will no longer be used or available, and the established Speed Source will be active. This limit is in place because some speed sources are noisy when the vehicle is stationary. Simulated Speed should ONLY be used when the vehicle is stationary.

- ■Below this value the user can enable Simulated Speed
- ■Above this value the established Speed Source will be used.

# **Implement Parameters**

Implement Parameters establishes the following:

- ► Section Width sets the spraying width during application.
- Nozzle Preset Setup (Crop Sprayer or Turf Mode) where up to five (5) sets of nozzle options can be established to set the nozzle type, size, low/high pressure limit, reference flow and reference pressure.
- ▶ Regulation Parameters where adjustments to the valve calibration, nozzle spacing and regulations mode can be established.

Figure 3-11: Implement Parameters

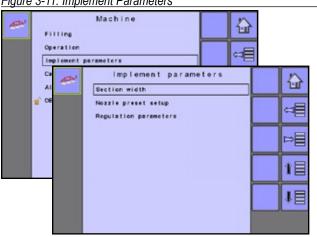

#### **Section Width**

Section Width sets the spraying width during application.

Figure 3-12: Boom Section Width

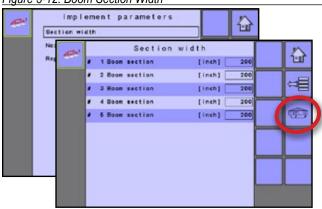

#### **Boom Section Width**

Section Width establishes the boom section widths for each boom section.

NOTE: The number of boom sections available is set on the Implement Parameters screen in the OEM section.

When the section widths are changed, power must be cycled in order to update the task controller.

#### One-Touch Equal Widths

One-Touch Equal Widths sets all boom section widths to the value set for #1 Boom Section.

 To set all boom section widths, press the EQUAL SECTION WIDTH KEY

### Nozzle Preset Setup (Crop Sprayer or Turf Mode)

Nozzle Preset Setup establishes up to five (5) sets of nozzle options setting the nozzle type, size, low/high pressure limit, reference flow and reference pressure. Available only in Crop Sprayer and Turf Mode.

Figure 3-13: Nozzle Preset Setup

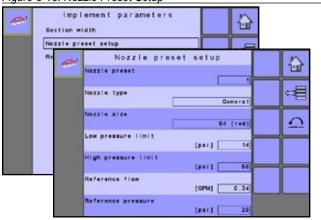

#### **Nozzle Preset**

Each one of up to five (5) Nozzle Presets can be selected to establish different sets of nozzle options.

#### Nozzle Type

Nozzle Type sets whether the nozzle's size will be selected from a general section of established nozzles or a optional user nozzle.

#### Nozzle Size

Nozzle Size sets the nozzle from a list of established sizes (see chart below) or from a optional user nozzle.

| E    | Established Nozzle Capacities and Colors |      |             |  |
|------|------------------------------------------|------|-------------|--|
| Size | Color                                    | Size | Color       |  |
| 01   | Orange                                   | 06   | Gray        |  |
| 015  | Green                                    | 08   | White       |  |
| 02   | Yellow                                   | 10   | Light Blue  |  |
| 025  | Purple                                   | 12   | Telemagenta |  |
| 03   | Blue                                     | 15   | Light Green |  |
| 04   | Red                                      | 20   | Black       |  |
| 05   | Brown                                    | 30   | Beige       |  |

NOTE: When "General" nozzle type is selected and a established nozzle size is selected, the Low Pressure Limit, High Pressure Limit, Reference Flow and Reference Pressure fields will be automatically set with the standard settings for the specific nozzle chosen. These setting can be manually adjusted.

#### Low Pressure Limit

Low Pressure Limit establishes the limit for the lowest allowed operating pressure for the selected nozzle type.

#### **High Pressure Limit**

High Pressure Limit establishes the limit for the highest allowed operating pressure for the selected nozzle type.

#### Reference Flow

Reference Flow establishes the value for the volume applied over a specific time (GPM or LPM).

#### Reference Pressure

Reference Pressure establishes the pressure value at which the application rate is true (ISO=2 bar).

IMPORTANT! Always refer to the nozzle pressure values recommended by the supplier when setting the nozzle pressure.

#### **Factory Settings**

Factory Settings resets all nozzle settings to the default settings for the selected nozzle size and type.

 To reset the Factory Settings, select FACTORY SETTINGS KEY . A confirmation screen will be displayed.

### **Regulation Parameters**

Regulation Parameters establishes adjustments to the valve calibrations, nozzle spacing and regulations mode.

NOTE: Adjusting the Valve Calibration settings involves significant changes and adjustments should therefore be made in small steps.

Figure 3-14: Regulation Parameters

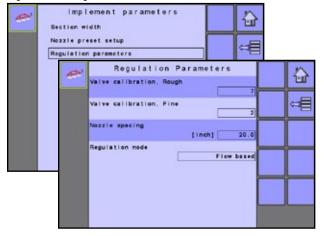

#### Valve Calibration, Rough

Rough regulation value calibration allows you to regulate the setting of the regulating valve to accommodate different application needs. Operating conditions may necessitate a higher or lower response setting for the regulating valve. This value adjusts the setting for coarse adjustments in relation to a large percentage outside of the target application rate

- ▶ If the system is too slow in finding the correct rate, the values should be increased.
- ▶ If the system is too unstable, the values should be decreased. If your system is plumbed in a bypass mode, the valve setting number of 9 works very well in most applications.

If your system is plumbed in a throttling mode, start with a valve setting number of three (3) and adjust the number according to your application requirements. Low flow situations will require a slower response time. Adjusting agitation volumes to accommodate the regulating valve to work in a more fully open position allows for a faster response time, with little to no searching.

NOTE: This setting value can be adjusted to optimize system performance. If you notice that the valve seems to "search" for the programmed application rate by cycling the pressure up and down continuously, reduce the number until the "searching" is minimized or eliminated. Conversely, a higher number will increase the valve response time and "speed up" the rate of adjustment.

#### Valve Calibration, Fine

Fine regulation value calibration allows you to regulate the setting of the regulating valve to accommodate different application needs. Operating conditions may necessitate a higher or lower response setting for the regulating valve. This digit adjusts the setting for the fine tune adjustment in relation to a small percentage close to the target application rate.

- ▶ If the system is too slow in finding the correct rate, the values should be increased.
- ▶ If the system is too unstable, the values should be decreased. If your system is plumbed in a bypass mode, the valve setting number of five (5) works very well in most applications.

If your system is plumbed in a throttling mode, start with a valve setting number of three (3) and adjust the number according to your application requirements. Low flow situations will require a slower response time. Adjusting agitation volumes to accommodate the regulating valve to work in a more fully open position allows for a faster response time, with little to no searching.

NOTE: This setting value can be adjusted to optimize system performance. If you notice that the valve seems to "search" for the programmed application rate by cycling the pressure up and down continuously, reduce the number until the "searching" is minimized or eliminated. Conversely, a higher number will increase the valve response time and "speed up" the rate of adjustment.

#### Nozzle Spacing (Crop Sprayer or Turf Mode)

Nozzle Spacing establishes the distance between the nozzles on the boom. Available only in Crop Sprayer and Turf Mode.

#### Regulation Mode (Crop Sprayer or Turf Mode)

Regulation Mode determines if the rate control is pressure based or flow based. Available only in Crop Sprayer and Turf Mode.

### **Calibrations**

Calibrations establishes either manual or automatic settings of the sensors.

Calibrations Menu Structure Overview:

- ► Implement Speed Sensor establishes wheel pulses over a specified distance
- ► Flow Sensor establishes the pulses per gallon/liter of fluid used when spraying
- ► Liquid Pressure Sensor establish the correct pressure reading
- ► Fill Flow Sensor (Crop Sprayer or Turf Mode) establishes the pulses per gallon/liter of fluid entering the tank while filling
- ➤ Tank Level Sensor (Crop Sprayer or Turf Mode) establishes tank levels as well as calibrates the tank shape

NOTE: For specific calibration options to appear, a specific sensor needs to be installed. Sensor availability is activated on the Sensor Presence screen in the OEM section.

Figure 3-15: Calibrations

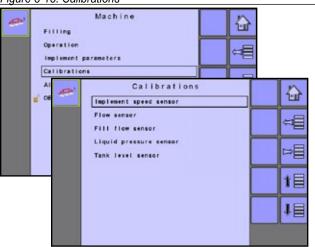

# **Implement Speed Sensor**

The Implement Speed Sensor establishes the wheel pulses over a specified distance. This value can be established manually or calibrated automatically.

Figure 3-16: Implement Speed Sensor

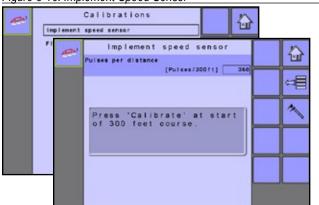

#### **Manual Calibration**

Manual calibration establishes the pulses based on a user entered value.

#### Automatic Calibration

Automatic calibration establishes the pulses using the automatic calibration function.

- To calibrate the pulses per distance, select CALIBRATION KEY
- Follow the series of instructions displayed.
- Select the ACCEPT KEY to complete the calibration

The counted wheel pulses will be displayed during the automatic calibration.

#### Flow Sensor

The Flow Sensor establishes the pulses per gallon/liter setting low and high limits. This value can be established manually or calibrated automatically.

Figure 3-17: Flow Sensor

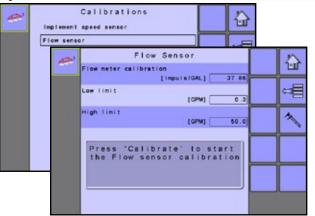

#### **Manual Calibration**

Manual calibration establishes the calibration and limits based on user entered values.

#### **Automatic Calibration**

If the number of pulses per gallon/liter for the flow meter is not known or to make sure the value is correct, automatic calibration establishes the calibration and limits.

- To calibrate the flow sensor, select CALIBRATION KEY .
- · Follow the series of instructions displayed.
- Select the ACCEPT KEY to complete the calibration

The pulses counted will be displayed during the automatic calibration. An option to enter a collected volume is displayed if there is no calculated volume.

# **Liquid Pressure Sensor**

The liquid pressure sensor will show the actual pressure of the liquid at the boom.

Figure 3-18: Liquid Pressure Sensor

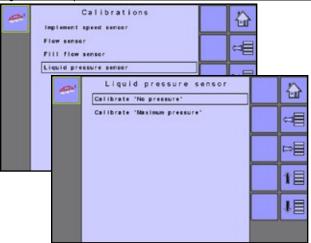

Calibrate each option in the following order:

#### Calibrate "No Pressure"

Calibrate "No Pressure" establishes the calibration while no pressure is being applied to the liquid pressure sensor.

 To calibrate the liquid pressure sensor with no pressure, select CALIBRATION KEY .

NOTE: Manual Calibration is not available.

Figure 3-19: Calibrate "No Pressure"

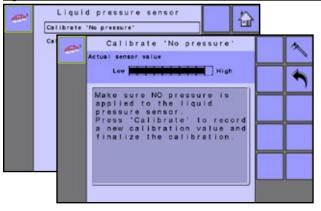

### Calibrate "Maximum Pressure"

Calibrate "Maximum Pressure" calculates the maximum pressure level of the attached pressure sensor. This calculation is based on the recommended maximum pressure level and a tested reference pressure level.

Figure 3-20: Calibrate "Maximum Pressure"

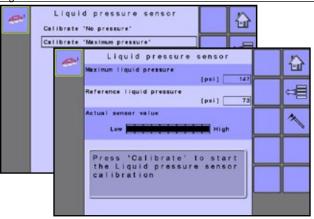

#### Maximum Liquid Pressure

Maximum Liquid Pressure is determined by the type of pressure sensor used and should be set to the recommendations included with the pressure sensor.

#### Reference Liquid Pressure

Reference Liquid Pressure is the pressure level you will want to reach on the actual pressure sensor when running the calibration process.

#### Calibration

Calibration is the process to set a point at which the pressure level on the actual pressure sensor and the reference liquid pressure are equal.

- To calibrate the flow sensor, select CALIBRATION KEY .
- Start the application press the START/STOP KEY
- Adjust the regulation valve using the REGULATION VALVE OPEN/CLOSE KEYS + - so that the pressure level on the actual pressure sensor and the reference liquid pressure are equal
- Select the ACCEPT KEY to complete the calibration

Review the Help Screen for more information.

The reference pressure can be changed, but not while in the calibration mode.

Figure 3-21: Liquid Pressure Sensor Calibration

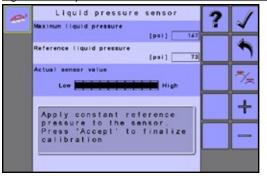

### Fill Flow Sensor (Crop Sprayer or Turf Mode)

The Fill Flow Sensor is used for measuring the volume of water and establishing pulses per gallon/liter going into the sprayer's tank while filling. Available only in Crop Sprayer or Turf Mode.

Figure 3-22: Fill Flow Sensor

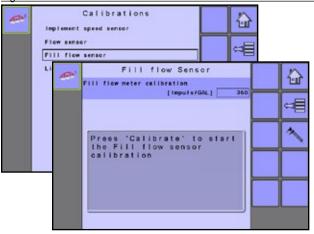

#### **Manual Calibration**

Manual calibration establishes the calibration based on user entered values.

#### **Automatic Calibration**

If the number of pulses for the fill flow meter is not known or to make sure the value is correct, automatic calibration establishes the calibration.

- To calibrate the fill flow sensor, select CALIBRATION KEY .
- · Follow the series of instructions displayed.
- Select the ACCEPT KEY to complete the calibration

The pulses counted will be displayed during the automatic calibration. An option to enter a collected volume is displayed if there is no calculated volume.

Figure 3-23: Fill Flow Sensor Calibration

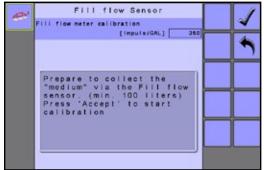

# Tank Level Sensor (Crop Sprayer or Turf Mode)

Tank Level Sensor establishes the empty, minimum and maximum levels for the tank as well as calibrates the tank shape. Available only in Crop Sprayer or Turf Mode.

NOTE: Manual Calibration is not available for any Tank Level Sensor calibrations.

Figure 3-24: Tank Level Sensor

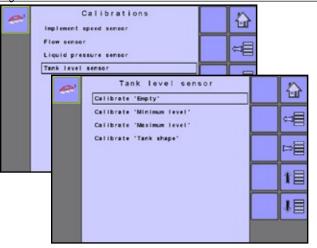

Calibrate each option in the following order:

# • Calibrate "Empty"

Calibrate "Empty" establishes the empty tank value.

Figure 3-25: Empty Tank

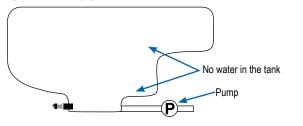

IMPORTANT: The tank should be completely empty.

To calibrate the empty tank level, select CALIBRATION KEY

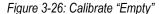

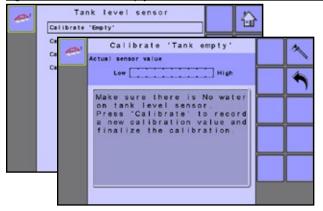

### 2 Calibrate "Minimum Level"

Calibrate "Minimum Level" establishes the minimum level of water on the tank sensor.

Figure 3-27: Minimum Tank Level

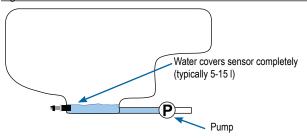

IMPORTANT: Be sure the tank is filled with the contents displayed on the screen. The amount shown is established in Machine-> OEM-> Tank Setup-> Minimum Content.

 To calibrate the minimum tank level, select CALIBRATION KEY

Figure 3-28: Calibrate "Minimum Level"

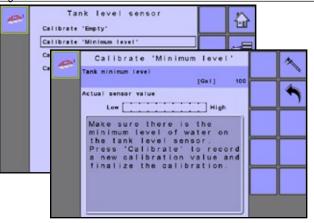

### **❸** Calibrate "Maximum Level"

Calibrate "Maximum Level" establishes the maximum level of water on the tank sensor.

Figure 3-29: Maximum Tank Level

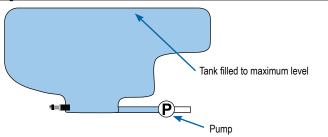

IMPORTANT: Be sure the tank is filled with the contents displayed on the screen. The amount shown is established in Machine-> OEM-> Tank Setup-> Maximum Content.

 To calibrate the maximum tank level, select CALIBRATION KEY

Figure 3-30: Calibrate "Maximum Level"

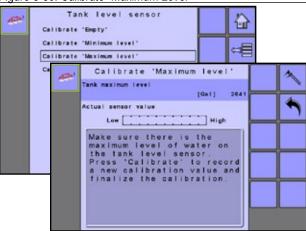

# Calibrate "Tank Shape"

Calibrate "Tank Shape" establishes the tank shape.

Figure 3-31: Tank Shape Calibration

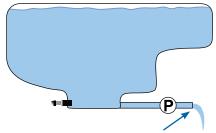

PUMP water at same rate to empty tank in 30-60 minutes

- To begin the Tank Shape Calibration, select CALIBRATION KEY
- · Follow the series of instructions displayed.
- Select the ACCEPT KEY to complete the calibration

Figure 3-32: Calibrate "Tank Shape"

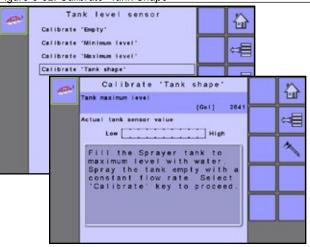

# **Alarm Configurations**

Alarm Configurations establishes alarms "on" or "off" as well as sets their trigger level.

Figure 3-33: Alarm Configurations

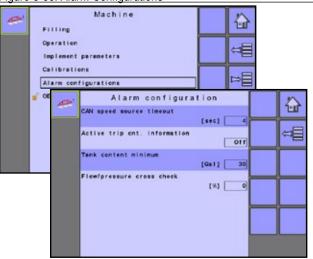

#### **CAN Speed Source Timeout**

CAN Speed Source Timeout establishes how long the system can operate after the CAN speed source input is lost before the alarm is triggered.

#### **Active Trip Count Information**

Active Trip Count Information sets the associated alarm to on or off. This alarm is only displayed at powered up. It tells the user which trip counter is active.

#### **Tank Content Minimum**

Tank Content Minimum establishes the minimum volume level at which an alarm will sound. Without a Tank Sensor, the minimum is determined by calculating the difference between the established actual tank content volume and the calculated applied content volume. With a Tank Sensor, the minimum is directly related to the sensor reading.

#### Flow/Pressure Cross Check

Flow/Pressure Cross Check establishes at what percentage the associated alarm will sound. To deactivate this alarm, set the flow/pressure cross check percentage to zero (0).

#### **OEM**

The OEM setup menu is password protected and the settings in this menu are directly related to the fitted OEM equipment. Contact the manufacturer or local dealer for service.

NOTE: Some setup options are available or unavailable depending on the OEM settings. See the "Settings menu options table" for more information.

To access the OEM screens:

- 1. From the Main setup screen , select MACHINE.
- 2. Select OEM.
- 3. Select the Access code entry box to the right of the menu option.
- 4. Use the number pad or slide bar to enter the access code.
- 5. Select the ACCEPT KEY **1** to complete the unlock process
- 6. Select from:
  - ➤ Sensor Presence used to establish sensors for Flow, Liquid Pressure, Fill Flow and the Tank
  - ► Implement Parameters used to establish the Sprayer Mode, Number of Sections and Circulation
  - ► Implement Geometry used to establish the connector type and associated offsets between the vehicle and the implement
  - ► Valve Setup used to establish the Regulation Valve Type, Section Valve Behaviour and Section Valve Type
  - ➤ Tank Setup used to establish maximum and minimum tank content, auto filling mode and auto filling offset value
  - ► Regulation Details used to adjust the control of the regulation valve
  - ► Clear Total Counters used to delete the Total count system counter for Area, Volume and Time back to the default settings

Figure 3-34: OEM

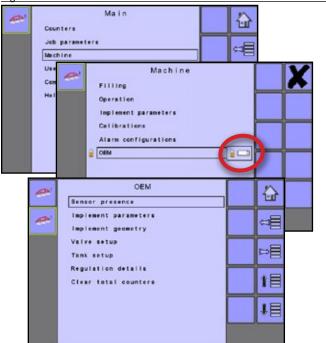

User Interface allows the operator to select the system universal terminal (UT), switchbox pairing, BoomPilot ECU pairing and soft key numbering as well as view serial numbers and ECU identification number.

# MAIN SETUP MODE MENU STRUCTURE

Counters Job Parameters Machine User Interface Communication Help

1. From the Main Setup Screen =, select USER INTERFACE.

Figure 3-35: User Interface

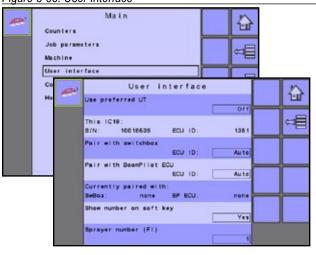

#### Use Preferred UT

Use Preferred UT sets the universal terminal preference to either on or off. If "On" is selected, the preferred UT will be used. If "Off" is selected, the system will arbitrarily select which UT to use (if more than one UT is available on the ISOBUS CAN).

NOTE: This should always be set to "off" unless another UT is on the CAN bus.

#### This IC18

Displays IC18's serial number and associated ECU identification number.

#### Pair with Switchbox

The pairing of a switchbox can be set to be done automatically, not at all or to a specific switchbox ECU ID number on the CAN network.

#### Pair with BoomPilot ECU

The pairing of a BoomPilot ECU can be set to be done automatically, not at all or to a specific BoomPilot ECU ID number on the CAN network.

### **Currently Paired With Information**

Displays the current ECU ID numbers for a paired switchbox or BoomPilot ECU.

- If no switchbox or BoomPilot ECU is on the system, "none" will be shown.
- If a specific switchbox or BoomPilot ECU has been chosen to be paired with and it is not available on the system, "none" will be shown.

#### Show Number on Soft Key

Show Number on Soft Key establishes if a user assigned identification number will be visible on the Master Screen, Home Screen and Operation Screen.

NOTE: Typically used only if more than one (1) IC18 ECU is on the CAN bus. If "Yes" is selected, a Sprayer Number (FI) option appears.

# Sprayer Number (FI)

Sprayer Number is the identification number referring specifically to the IC18 ECU referenced under the "This IC18" information row on the User Interface screen.

Figure 3-36: Sprayer Number

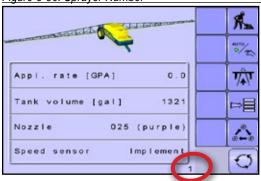

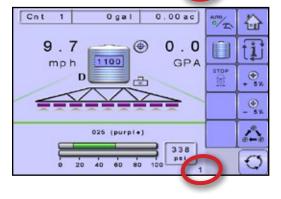

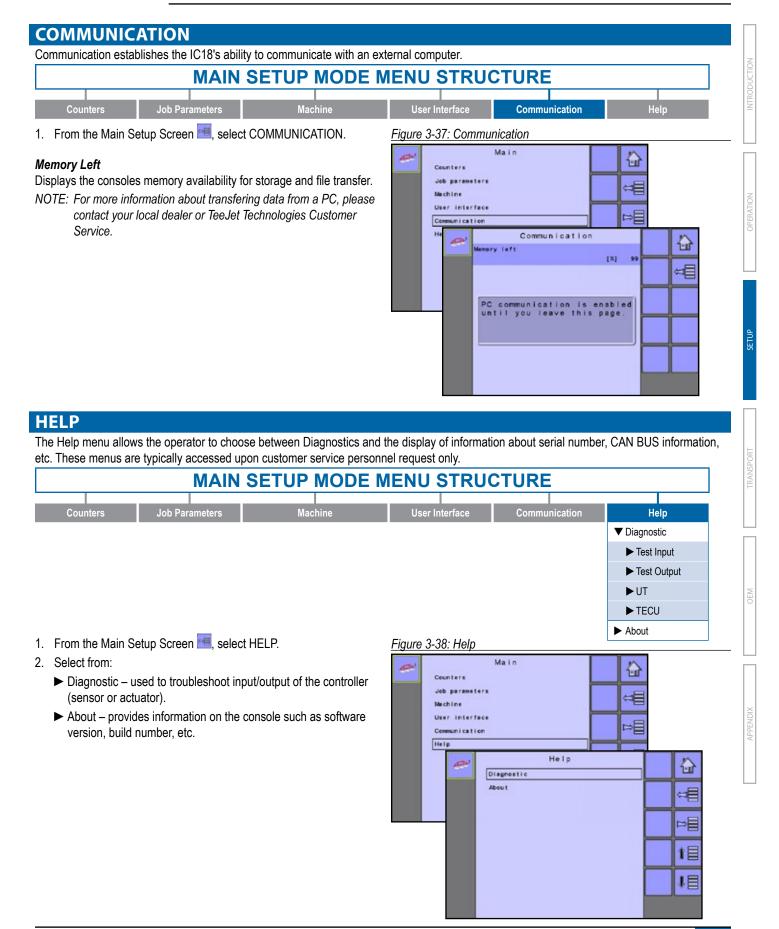

# Diagnostic

Diagnostic is used to troubleshoot input/output of the controller (sensor or actuator).

Figure 3-39: Diagnostic

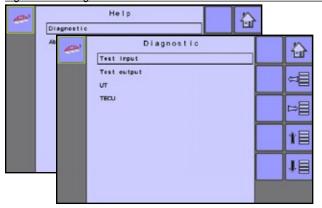

- ► Test Input displays the input high and low values on the installed sensors.
- ➤ Test Output sets the Liquid Valve PWM Duty Cycle percentage as well as if Liquid Valve Direction, Master Valve, Fill Valve and Section Valves 1-9 are "on" or "off".
- ► UT provides information regarding the universal terminal controller.
- ► TECU provides information regarding the TECU.

# **Test Input**

Test Input displays the input high and low values on the installed sensors.

To reset the sensors to "0", select TRASH CAN KEY

Figure 3-40: Test Input

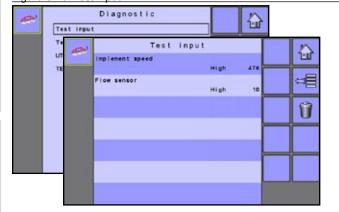

#### **Test Output**

Test Output sets the Liquid Valve PWM Duty Cycle percentage as well as if Liquid Valve Direction, Master Valve, Fill Valve and Section Valves 1-9 are "on" or "off".

Figure 3-41: Test Output

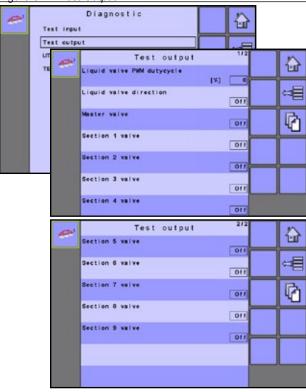

#### Liquid Valve PWM Duty Cycle

Liquid Valve PWM Duty Cycle is used to test the regulating valve at different percentages of duty cycle.

### **Liquid Valve Direction**

Liquid Valve Direction is used to verify if the operation of the Liquid valve direction is correct to a specific duty cycle.

- Set the Liquid Valve PWM duty cycle to the percentage to be tested.
- Change the Liquid valve direction to "on" and the liquid valve will open at the specific duty cycle.
- · Change it back to off and the valve will close.

#### Master Valve

Master Valve is used to test if the Master Valve is operating correctly. If you change the setting to "on", the valve will open, change it to "off" and the valve will close.

#### Section Valves

Section Valves is used to test if the section Valve is operating correctly. If you change the setting to "on", the valve will open, change it to "off" and the valve will close.

### **UT Data**

The Universal Terminal (UT) menu provides information regarding the virtual terminal controller (i.e., address version, etc.).

- If more terminals/controllers are used, switch between these by pressing the GO TO NEXT UT KEY.
- Press the DELETE OBJECT POOL KEY to delete saved information on the UT. This forces the UT to upload all information from the IC18 on the next power cycle.

NOTE: Reconnect the IC18 Job Computer to implement and display changes.

Figure 3-42: UT Data

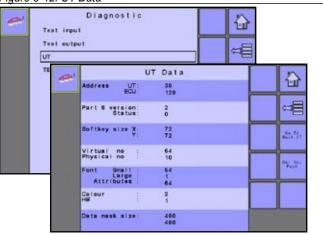

#### **TECU**

The TECU is a control unit, residing on the tractor, that performs basic functions such as power handling, speed info, etc. The TECU data are displayed on this page.

Figure 3-43: TECU Data

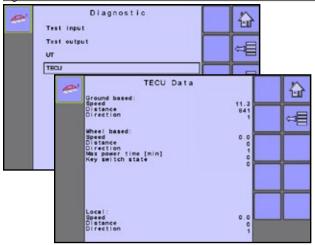

### **About**

The About screen provides information on the IC18 such as software version, build number, etc. This information may become useful in case of technical support.

Figure 3-44: About

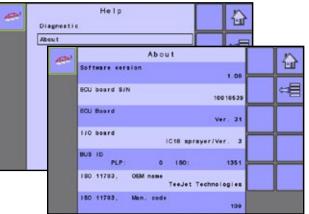

# **SETTINGS MENU OPTIONS**

The main settings menu contains six (6) options: Counters, Job Parameters, Machine, User Interface, Communication and Help. Each of these options either directly access settings or additional menus. The table below outlines the additional menus, options available on that menu item and directs you to the setup pages for further information.

- \* Options may also be set up from Operations screen
- ✓ Always available
- Available with Flow Sensor
- 2 Available with Liquid Pressure Sensor
- 3 Available with Fill Flow Sensor
- 4 Available with Tank Sensor
- 5 Available in Crop Sprayer or Turf Mode

|                   |                                                  | Available in Grop Oprayer or Turr Mode                                                                                                 |                                                                                                    |                          |
|-------------------|--------------------------------------------------|----------------------------------------------------------------------------------------------------|----------------------------------------------------------------------------------------------------|--------------------------|
| Counters          | – Trip                                           | Active Trip Counter<br>Area<br>Distance<br>Time<br>Volume                                                                              |                                                                                                    | <b>√</b>                 |
|                   | - Campaign                                       | Area<br>Volume<br>Time                                                                                                    |                                                                                                    | <b>✓</b>                 |
|                   | - Total                                          | Area<br>Volume<br>Time                                                                                                    |                                                                                                    | ✓                        |
|                   | - Export                                         | .html<br>.cvs                                                                                                    |                                                                                                    | ✓                        |
| Job<br>parameters | Active Trip Coun  Preset Application Nozzle Type |                                                                                                    |                                                                                                    | ✓<br>✓<br><b>6</b>       |
| Machine           | *Filling                                         | Desired Content Actual Content Density Type Density Factor Filling Status                                                              |                                                                                                    | 00<br>√<br>6<br>√<br>806 |
|                   | <ul><li>Operation</li></ul>                      | Application Rate Step<br>Speed Source<br>Simulated Speed<br>Simulated Speed - Low<br>Simulated Speed - High<br>Simulated Speed - Limit |                                                                                                    | <b>✓</b>                 |
|                   | _                                                | - Section Width                                                                                                    | Boom Sections 1 To 5                                                                                                    | ✓                        |
|                   | _ Implement<br>Parameters                        | - Nozzle Preset Setup                                                                                                    | Nozzle Preset Nozzle Type Nozzle Size Low Pressure Limit High Pressure Limit Reference Flow Reference Pressure Factory Settings | 6                        |
|                   | -                                                | Regulation<br>Parameters                                                                                                    | Valve Calibration, Rough<br>Valve Calibration, Fine<br>Nozzle Spacing<br>Regulation Mode                                        | √<br>√<br>6<br>6         |

(Continued on next page)

|                     |                                  | Implement Speed Sensor                                                                     | Calibration Number<br>Automatic Calibration                                      |                                                                 | <b>✓</b>                  |
|---------------------|----------------------------------|--------------------------------------------------------------------------------------------|----------------------------------------------------------------------------------|-----------------------------------------------------------------|---------------------------|
|                     |                                  | <ul><li>Flow Sensor</li></ul>                                                              | Calibration Number<br>Low Flow Limit<br>High Flow Limit<br>Automatic Calibration |                                                                 | 0                         |
|                     |                                  |                                                                                            | No Pressure                                                                      | No Pressure Calibration                                         |                           |
|                     |                                  | Liquid Pressure Sensor                                                                     | Maximum Pressure                                                                 | Maximum Pressure<br>Reference Pressure<br>Automatic Calibration | 2                         |
|                     | <ul> <li>Calibrations</li> </ul> | <ul> <li>Fill Flow Sensor</li> </ul>                                                       | Calibration Number<br>Automatic Calibration                                      |                                                                 | 8                         |
|                     |                                  |                                                                                            | Empty Tank                                                                       | Automatic Calibration                                           | 4                         |
|                     |                                  |                                                                                            | Minimum Tank Level                                                               | Minimum Tank Level<br>Automatic Calibration                     |                           |
|                     |                                  | <ul> <li>Tank Level Sensor</li> </ul>                                                      | Maximum Tank Level                                                               | Maximum Tank Level Automatic Calibration                        |                           |
| Machine (continued) |                                  |                                                                                            | Tank Shape                                                                       | Maximum Tank Level<br>Calibration                               |                           |
| (continued)         |                                  |                                                                                            | Import/Export Settings                                                           |                                                                 |                           |
|                     | - Alarms                         | CAN Speed Source T<br>Active Trip Count Info<br>Tank Content Minimu<br>Flow/Pressure Cross | ormation<br>ım                                                                   |                                                                 | √<br>√<br>√<br><b>0</b> 2 |
|                     |                                  | <ul> <li>Sensor Presence</li> </ul>                                                        | Flow Sensor<br>Liquid Pressure Sensor<br>Fill Flow Sensor<br>Tank Sensor         |                                                                 | √<br>√<br>5<br>5          |
|                     | OEM.                             | Implement Parameters                                                                       | Sprayer Mode<br>Number of Sections<br>Circulation                                |                                                                 | √<br>√<br><b>5</b>        |
|                     | - OEM                            | <ul><li>Valve Setup</li></ul>                                                              | Regulation Valve Type<br>Section Valve Behavior<br>Section Valve Type            |                                                                 | √<br>√<br><b>5</b>        |
|                     |                                  | <ul><li>Tank Setup</li></ul>                                                               | Maximum Contents Minimum Contents Automatic Filling Automatic Filling Offset     |                                                                 | √<br>√<br>5<br>5          |

(Continued on next page)

INTRODUCTION

| Machine<br>(continued) | OEM (continued) | <ul> <li>Regulation Details</li> </ul>  | Minimum Regulation Pressure Maximum Regulation Pressure Regulation Valve Time Minimum Regulation Voltage Regulation Dead band Regulation Backlash Anticipation Factor Default Valve Position Regulation Valve Capacity Regulation Start Delay Minimum Speed Manual Regulation Speed Restrictor Plate Flow |          |
|------------------------|-----------------|-----------------------------------------|----------------------------------------------------------------------------------------------------|----------|
|                        |                 | - Clear Total Counters                  | Area<br>Volume<br>Time                                                                                                    | <b>√</b> |
| Help                   | - Diagnostic    | Test Input<br>Test Output<br>UT<br>TECU |                                                                                                    | <b>√</b> |

## **CHAPTER 4 - TRANSPORT MODE**

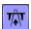

While in Transport Mode, all operation functions are locked off and cannot be activated. Transport Mode displays the speed in analog mode.

Figure 4-1: Transport Mode from the Home Screen

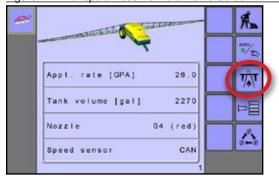

Figure 4-2: Transport Mode

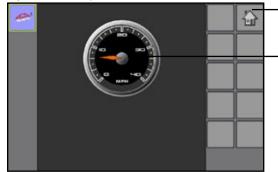

Home Key - Gives access to the IC18's available functions: Operation Mode, Transport Mode and Main Setup

Speedometer

## **CHAPTER 5 – OEM OPTIONS**

The OEM setup menu is password protected and the settings in the menu are directly related to the fitten OEM equipment. Contact the manufacturer or local dealer for service.

NOTE: Setup options may vary depending on the OEM settings. See the "Settings Menu Options Table" for more information.

## MAIN SETUP MODE MENU STRUCTURE Machine **User Interface** ▶ \*Filling ▶ Operation ▶ Implement Parameters ▶ Calibrations ► Alarm Configurations ▼ OEM ➤ Sensor Presence ► Implement Parameters ► Implement Geometry ► Valve Setup The OEM setup menu is password protected and the settings in this menu are ► Tank Setup directly related to the fitted OEM equipment. ► Regulation Details \*Menu settings directly related to OEM equipment. ► Clear Total Counters

- 1. From the Main Setup Screen , select MACHINE.
- 2. Select OEM.
- 3. Select the Access Code Entry Box to the right of the menu option.
- 4. Use the number pad or slide bar to enter the access code.
- 5. Select the ACCEPT KEY **t** to complete the unlock process
- 6. Select from:
  - ➤ Sensor Presence used to establish sensors for Flow, Liquid Pressure, Fill Flow and the Tank
  - ► Implement Parameters used to establish the Sprayer Mode, Number of Sections and Circulation
  - ► Implement Geometry used to establish the connector type and associated offsets between the vehicle and the implement
  - ► Valve Setup used to establish the Regulation Valve Type, Section Valve Behavior and Section Valve Type
  - ► Tank Setup used to establish maximum and minimum tank content, Auto Filling mode and Auto Filling Offset value
  - ▶ Regulation Details used to adjust the control of the regulation valve
  - ➤ Clear Total Counters used to delete the Total Count system counter for Area, Volume and Time back to the default settings

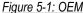

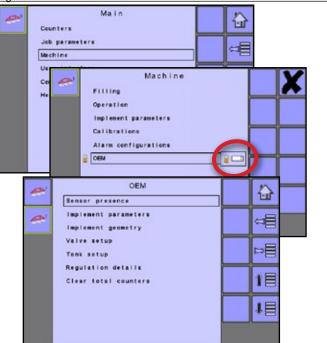

#### **Sensor Presence**

Sensor Presence establishes sensors for Flow, Liquid Pressure, Fill Flow and the Tank. If the fitted sensors are not registered here, the sensor options will not be available in the calibration menus.

Figure 5-2: Sensor Presence

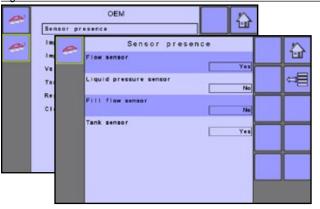

#### Flow Sensor

Flow Sensor sets the associated sensor availability to "Yes" or "No".

#### **Liquid Pressure Sensor**

Liquid Pressure Sensor sets the associated sensor availability to "Yes" or "No".

#### Fill Flow Sensor (Crop Sprayer or Turf Mode)

Fill Flow Sensor sets the associated sensor availability to "Yes" or "No". Available only in Crop Sprayer or Turf Mode.

#### Tank Sensor (Crop Sprayer or Turf Mode)

Tank Sensor sets the associated sensor availability to "Yes" or "No". Available only in Crop Sprayer or Turf Mode.

#### **Implement Parameters**

Implement Parameters establishes the Sprayer Mode, Number of Sections and if there is tank circulation.

Figure 5-3: Implement Parameters

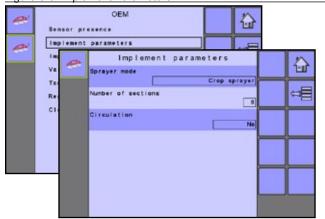

#### Sprayer Mode

Sprayer Mode sets the implement parameter to either Crop Sprayer, Turf or NH3.

NOTE: When sprayer mode is changed, power must be cycled before all settings will be displayed correctly.

#### **Number of Sections**

Number of Sections establishes how many sections are on the boom.

NOTE: The number established here affects options under Main -> Implement Parameters -> Section Width -> Boom Section Width and on the Operations Screen.

#### Circulation (Crop Sprayer or Turf Mode)

Circulation sets if there is No, Semi or Full tank circulation. Available only in Crop Sprayer Mode.

#### **Implement Geometry**

Implement Geometry establishes the connector type and associated offsets between the vehicle and the implement.

Figure 5-4: Implement Geometry

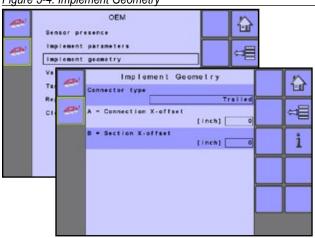

#### **Connection Type**

Connection Type establishes the type of connection between the vehicle and the implement.

Different machines have different options. The following machines are detailed in this manual. Contact your TeeJet dealer for information on your specific setup or if there are any questions.

- · Self-propelled front mount
- Self-propelled rear mount
- Three point hitch front mount
- Three point hitch rear mount
- Trailed always rear mount

Review the Help Screen for more information about each connection type.

#### A = Connection X-offset

Measured in parallel to the centerline of the machine, defines the distance from the connection point to the center of the front axle of trailed implement.

#### B = Section X-offset

Measured in parallel to the centerline of the machine, defines the distance from the center of the rear axle to the implement.

## Self-propelled - front mount

- O Center of the GNSS antenna
- B Center of the rear axle
- Connection Point In-line Offset Direction/Distance
- 2 Connection Point Lateral Offset Direction/Distance (not illustrated)
- **4** − B=Section X-offset distance
- **5** Implement In-line Offset Direction/Distance

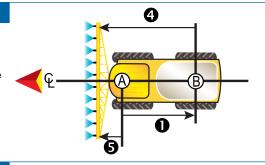

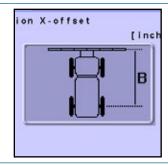

#### Self-propelled - rear mount

- A Center of the GNSS antenna
  B Center of the rear axle
- Connection Point In-line Offset Direction/Distance
- 2 Connection Point Lateral Offset Direction/Distance (not illustrated)
- B=Section X-offset distance
- **5** Implement In-line Offset Direction/Distance

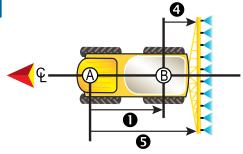

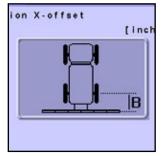

#### Three point hitch - front mount

- A Center of the GNSS antenna
  B Connection Point
- Connection Point In-line Offset Direction/Distance
- 2 Connection Point Lateral Offset Direction/Distance
- B=Section X-offset distance
- **5** Implement In-line Offset Direction/Distance

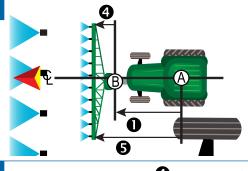

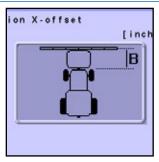

#### Three point hitch - rear mount

- O Center of the GNSS antenna
- B Connection Point
- Connection Point In-line Offset Direction/Distance
- 2 Connection Point Lateral Offset Direction/Distance
- B=Section X-offset distance
- 5 Implement In-line Offset Direction/Distance

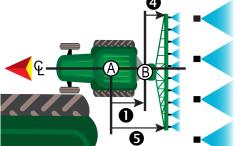

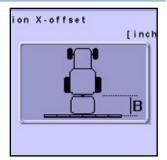

#### Trailed - always rear mount

- O Center of the GNSS antenna
- B Connection Point
- O Center of the front axle of the trailed implement
- Connection Point In-line Offset Direction/Distance
- 2 Connection Point Lateral Offset Direction/Distance
- 3 A=Connection X-offset distance
- 4 B=Section X-offset distance
- **5** Implement In-line Offset Direction/Distance

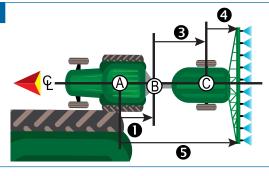

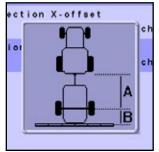

Valve Setup establishes the Regulation Valve Type, Section Valve Type and Section Valve Behavior.

Figure 5-5: Valve Setup

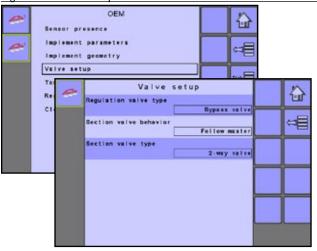

#### Regulation Valve Type

Regulation Valve Type sets the vale type to either Throttle or Bypass.

#### Section Valve Behavior

Section Valve Behavior sets the valve to either Independent or Follow Master.

#### Section Valve Type (Crop Sprayer or Turf Mode)

Section Valve Type sets the valve type to either 2-way or 3-way. Available only in Crop Sprayer and Turf Mode.

#### Tank Setup

Tank Setup establishes maximum and minimum tank content, Auto Filling mode and Auto Filling Offset value.

Figure 5-6: Tank Setup

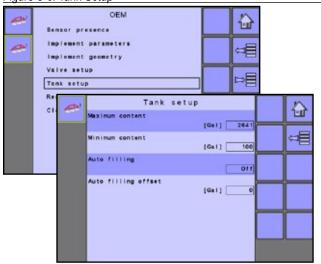

#### **Maximum Content**

Maximum Content establishes the maximum tank volume.

#### Minimum Content

Minimum Content establishes the minimum tank volume at which the tank agitation should automatically be shut off.

#### Auto Filling (Crop Sprayer Mode)

Auto Filling sets the automatic filling mode to either on or off. Available only in Crop Sprayer Mode.

#### Auto Filling Offset (Crop Sprayer Mode)

Auto Filling Offset establishes the volume that will still run into the tank after the fill valve has started shutting. Available only in Crop Sprayer and Turf Mode.

#### **Regulation Details**

Regulation Details adjust the control of the regulation valve.

Figure 5-7: Regulation Details

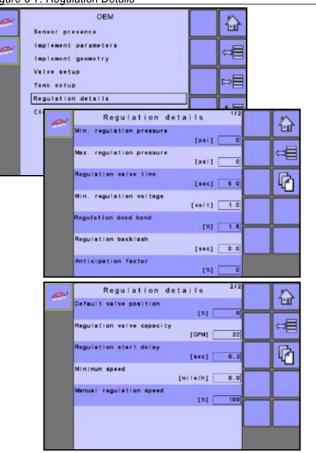

#### Minimum Regulation Pressure (Crop Sprayer or Turf Mode)

Minimum Regulation Pressure establishes the minimum pressure. The working pressure will not drop lower than this level, even if a lower pressure is required by the regulation system (the controller). If the actual pressure on the sprayer becomes lower than this value, the regulating system will continue to increase the pressure until the minimum pressure level has been reached. Available only in Crop Sprayer and Turf Mode.

#### Maximum Regulation Pressure (Crop Sprayer or Turf Mode)

Maximum Regulation Pressure establishes the maximum pressure. The working pressure will not rise higher than this level, even if a higher pressure can be obtained by the regulation system (the controller). If the actual pressure on the sprayer becomes higher than this value, the regulating system will continue to decrease the pressure until the maximum pressure level has been reached. Available only in Crop Sprayer and Turf Mode.

#### Regulation Valve Time

Regulation Valve Time establishes the time, in seconds, for the regulation valve to go from fully closed to fully open (or vice versa).

NOTE: The time is determined by the type of regulation valve used and should be set to the recommendations included with the regulation valve.

#### Minimum Regulation Voltage

Minimum Regulation Voltage establishes the lowest voltage at which the regulation valve will start to move. The controller uses variable voltage to control the valve; the closer the actual rate is to the target rate, the lower the voltage sent to the valve is. The minimum voltage must therefore be found when the valve is under pressure, as this affects the force required to move the valve.

#### Regulation Dead Band

Regulation Dead Band establishes an acceptable regulation dead band in percent. Regulation will stop when the difference between the target rate and the actual rate is lower than the entered dead band (percent of the target rate). This is to prevent the valve from oscillating when the actual rate is near the target rate.

#### Regulation Backlash

Regulation Backlash establishes the time in seconds it takes before the valve starts moving after a direction change.

#### **Anticipation Factor**

Anticipation Factor establishes the anticipation factor to ensure that the regulation valve is in a suitable position when switching the master valve on (when turning at headland).

- ▶ 0 = Off. The regulation valve remains stationary at the position when the main valve is switched off.
- ▶ 100 = Full. The regulation valve will move completely to the calculated position.

The number of boom sections open, the target rate, the average forward speed, the regulation valve time and the maximum reg. valve capacity are used to calculate a theoretical position of the regulation valve when the master valve is off (when turning at headland).

#### **Default Valve Position**

Default Valve Position establishes the percentage value for the valve position.

#### Regulation Valve Capacity

Regulation Valve Capacity establishes the capacity of the regulation valve in volume per minute.

#### Regulation Start Delay

Regulation Start Delay establishes the delay in seconds from when the main valve is switched on until regulation starts.

#### Minimum Speed

Minimum Speed establishes the forward speed at which the system should automatically switch the master valve off.

#### Manual Regulation Speed

Manual Regulation Speed establishes the percentage of the regulation valve controlling the speed at which the regulation valve should move in manual operation mode.

#### Restrictor Plate Flow (Crop Sprayer or Turf Mode)

Restrictor Plate Flow establishes the capacity of the restrictor plate in volume per minute and is to be used when working with return flow (circulation). Available only in Crop Sprayer or Turf Mode.

#### **Clear Total Counters**

Clear Total Counters deletes the Total Count system counter for Area, Volume and Time back to the default settings of "0".

 To clear the total counters, select TRASH CAN KEY . A confirmation screen will be displayed.

Figure 5-8: Clear Total Counters

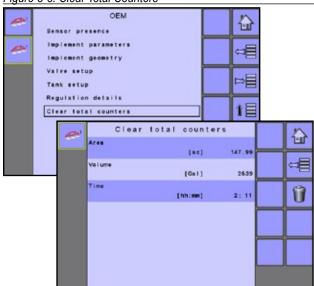

#### Area

Displays total applied area for all trips.

#### Volume

Displays total volume of material applied during all trips.

#### Time

Displays total time traveled for all trips.

## **APPENDIX A - FACTORY SETTINGS & RANGES**

# **JOB PARAMETERS**

| Description                | Factory Setting                                                      | Range            | User Setting |
|----------------------------|----------------------------------------------------------------------|------------------|--------------|
| Active Trip Counter        | 1                                                                    | 1 - 10           | 1            |
|                            |                                                                      |                  | 2            |
|                            |                                                                      |                  | 3            |
|                            |                                                                      |                  | 4            |
|                            |                                                                      |                  | 5            |
|                            |                                                                      |                  | 6            |
|                            |                                                                      |                  | 7            |
|                            |                                                                      |                  | 8            |
|                            |                                                                      |                  | 9            |
|                            |                                                                      |                  | 10           |
| Preset Application Rate #1 | 0.0 GPA (US)                                                         | 0.0 - 700.6 (US) | #1           |
| Preset Application Rate #2 | 0.0 l/ha                                                             | 0.0 - 6553       | #2           |
| Preset Application Rate #3 | 0.0 GPA (UK)                                                         | 0.0 - 583.4 (UK) | #3           |
| Preset Application Rate #4 |                                                                      |                  | #4           |
| Preset Application Rate #5 |                                                                      |                  | #5           |
| Nozzle                     | Established under Machine> Implement Parameters> Nozzle Preset Setup |                  |              |

## **MACHINE**

## **Tank Filling**

| Description    | Factory Setting  | Range/Options     | User Setting |
|----------------|------------------|-------------------|--------------|
| Actual Content | 0 lbN (US)       | 0 - 12000         |              |
|                | 0 kgN            | 0 - 5443          |              |
|                | 0 lbN (UK)       | 0 - 12000         |              |
| Density        | Water            | Water, Fertilizer |              |
| Density Factor | 6.68 lb/Gal (US) | 6.68 - 16.69 (US) |              |
|                | 0.80 kg/l        | 0.80 - 2.00       |              |
|                | 8.02 lb/Gal (UK) | 8.02 - 20.04 (UK) |              |

# **Operation**

| Description             | Factory Setting   | Range/Options                           | User Setting |
|-------------------------|-------------------|-----------------------------------------|--------------|
| Application Rate Step   | 5%                | 1 - 20                                  |              |
| Speed Source            | CAN               | Ground, Wheel,<br>Vehicle, or Implement |              |
| Simulated Speed         | Off               | Off, On                                 |              |
| Simulated Speed - Low   | 0.0 mile/h / km/h | 0.0 - 99.9                              |              |
| Simulated Speed - High  | 0.0 mile/h / km/h | 0.0 - 99.9                              |              |
| Simulated Speed - Limit | 0.0 mile/h / km/h | 0.0 - 3.0                               |              |

(continued on next page)

## **Implement Parameters**

## **Regulation Parameters**

| Description              | Factory Setting | Range                         | User Setting |
|--------------------------|-----------------|-------------------------------|--------------|
| Valve Calibration, Rough | 19              | 1 - 19                        |              |
| Valve Calibration, Fine  | 9               | 1 - 9                         |              |
| Nozzle Spacing           | 19.7 in         | 1.0 - 787.4                   |              |
|                          | 50 cm           | 1.0 - 1999.9                  |              |
| Regulation Mode          | Flow Based      | Pressure Based,<br>Flow Based |              |

## **Section Width**

| Description   | Factory Setting | Range    | User Setting |
|---------------|-----------------|----------|--------------|
| Section Width | 118 in / 300 cm | 1 - 9999 |              |

## **Nozzle Preset Setup**

| Description         | Factory Setting                              | Range/Options                                                                                                    | User Setting          |
|---------------------|----------------------------------------------|----------------------------------------------------------------------------------------------------|-----------------------|
| Nozzle Preset       | 1                                            | 1 - 5                                                                                                    | 1<br>2<br>3<br>4<br>5 |
| Nozzle Type         | General                                      | General<br>User Nozzle                                                                                                    |                       |
| Nozzle Size         | 025 (purple)                                 | 01 Orange 015 Green 02 Yellow 025 Purple 03 Blue 04 Red 05 Brown 06 Grey 08 White 10 Light Blue 12 Telemagenta 15 Light Green 20 Black |                       |
| Low Pressure Limit  | 14 psi<br>1.0 bar                            | 0 - 369<br>0.0 - 25.5                                                                                                    |                       |
| High Pressure Limit | 58 psi<br>4.0 bar                            | 0 - 369<br>0.0 - 25.5                                                                                                    |                       |
| Reference Flow      | 0.25 GPM (US)<br>0.81 l/min<br>0.18 GPM (UK) | 0.00 - 26.42 (US)<br>0.00 - 999.99<br>0.00 - 22.00 (UK)                                                                                |                       |
| Reference Pressure  | 40 psi (US)<br>2.00 bar<br>29 psi (UK)       | 1 - 1450 (US)<br>0.10 - 99.99<br>1 - 1450 (UK)                                                                                         |                       |

(continued on next page)

## **Calibrations**

## **Implement Speed Sensor**

| Description         | Factory Setting | Range/Options | User Setting |
|---------------------|-----------------|---------------|--------------|
| Pulses Per Distance | 0               | 0 - 33445     |              |

# **Alarm Configurations**

| Description                   | Factory Setting | Range/Options | User Setting |
|-------------------------------|-----------------|---------------|--------------|
| CAN Speed Source Timeout      | 4 sec           | 0 - 999       |              |
| Active Trip Count Imformtaion | Off             | Off, On       |              |
| Tank Content Minimum          | 0 GAL (US)      | 0 - 2641 (US) |              |
|                               | 0 liters        | 0 - 9999      |              |
|                               | 0 GAL (UK)      | 0 - 2199 (UK) |              |

# **USER INTERFACE**

| Description             | Factory Setting | Range/Options                                         | User Setting |
|-------------------------|-----------------|-------------------------------------------------------|--------------|
| Use Perferred VT        | Off             | Off, On                                               |              |
| Pair with Switchbox     | Auto            | Auto, None,<br>< <specific #="" id="">&gt;</specific> |              |
| Pair with BoomPilot ECU | Auto            | Auto, None <>specific ID #>>                          |              |
| Show Number on Soft Key | No              | No, Yes                                               |              |
| Sprayer Number (FI)     | 1               | 1 - 9                                                 |              |

# **APPENDIX B - UNIT SPECIFICATIONS**

| Dimensions              |          | 7.5 x 7.25 x 2.375 in / 19.05 x 18.42 x 6.03 cm |  |
|-------------------------|----------|-------------------------------------------------|--|
| Weight                  |          | 1.42 lbs / 0.644kg                              |  |
| Connector               |          | 30 position Cinch pins. A1-K3                   |  |
|                         |          | 30 position Cinch pins. L1-Y3                   |  |
| Environmental Operating |          | -40 to +85°C                                    |  |
|                         | Humidity | 90% non-condensing                              |  |
| Input/Output            |          | ISO 11783 (ISOBUS)                              |  |
| Power Requirement       |          | <9 watts @12 VDC                                |  |

# IC18 SPRAYER JOB COMPUTER U S E R M A N U A L

Software Version 1.10

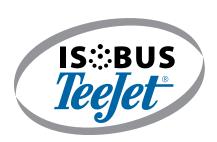

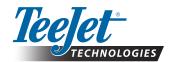

TeeJet Technologies

www.teejet.com

A Subsidiary of Spraying Systems Co.\*